## **Dell E2221HN/E2421HN** מדריךלמשתמש

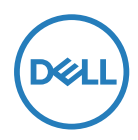

**דגם מוניטור:HN2421E/HN2221E דגם רגולטורי:HNf2421E ,HNf2221E**

## אזהרות, אמצעי בטיחות

**הערה: הערה מסמנת מידע חשוב שיכול לסייע לך בימוש טוב יותר במחשב שלך**

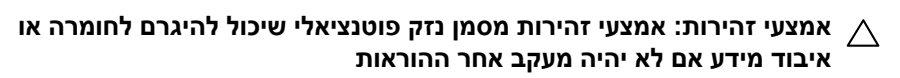

**אזהרה: אזהרה מסמנת נזק פוטנציאלי לרכוש, פציעה פוטנציאלית או גרימת מוות**

**© כל הזכויות שמורות ל2020 Inc Dell. ולחברות הבת שלה.** EMC ,Dell וסימני מסחר אחרים שייכים לInc Dell. או לחברות הבת שלה. סימנים מסחריים אחרים עשויים להיות של בעליהם בהתאמה.

 $2021 - 12$ 

Rev A03

# תוכן עניינים

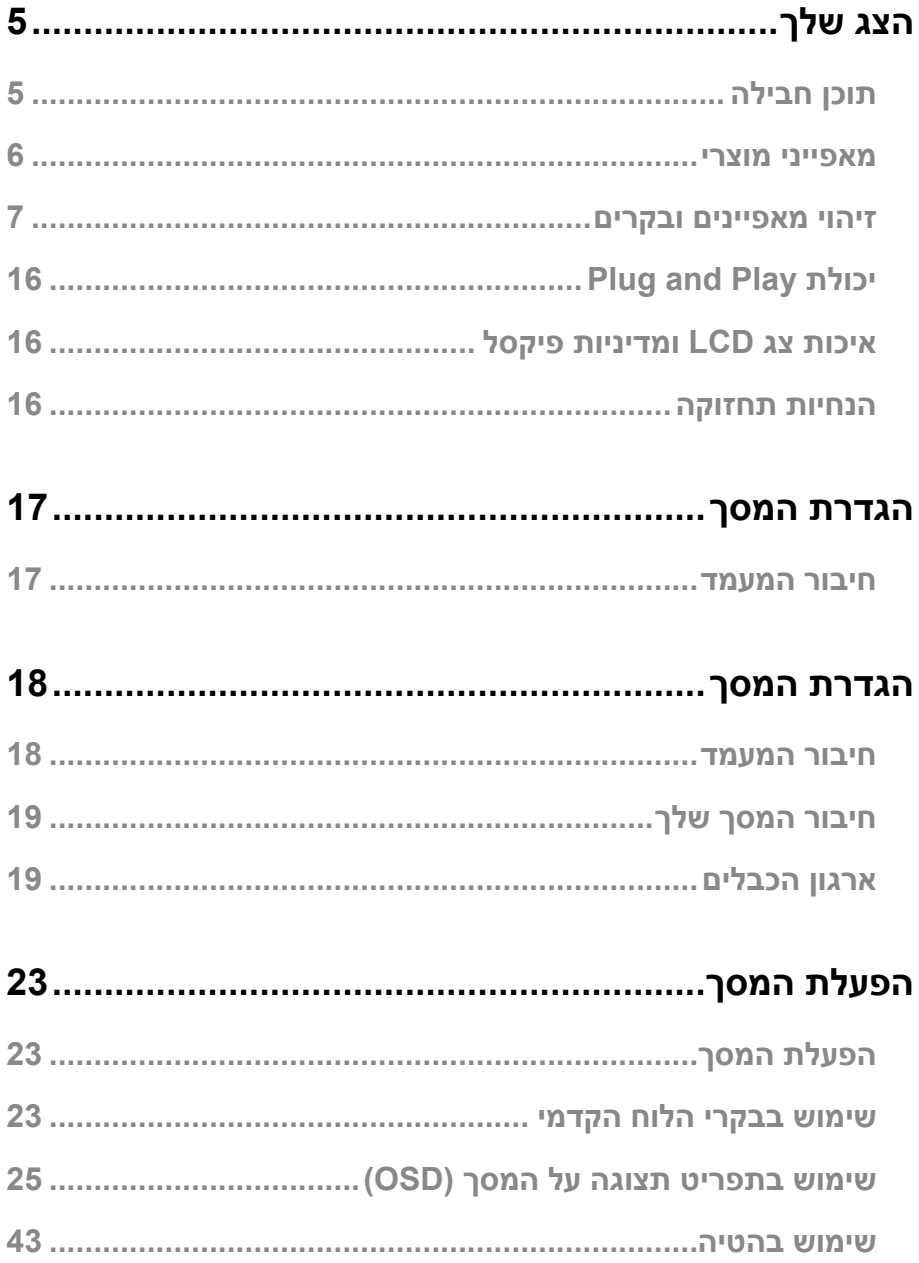

 $\bigg\}$ 

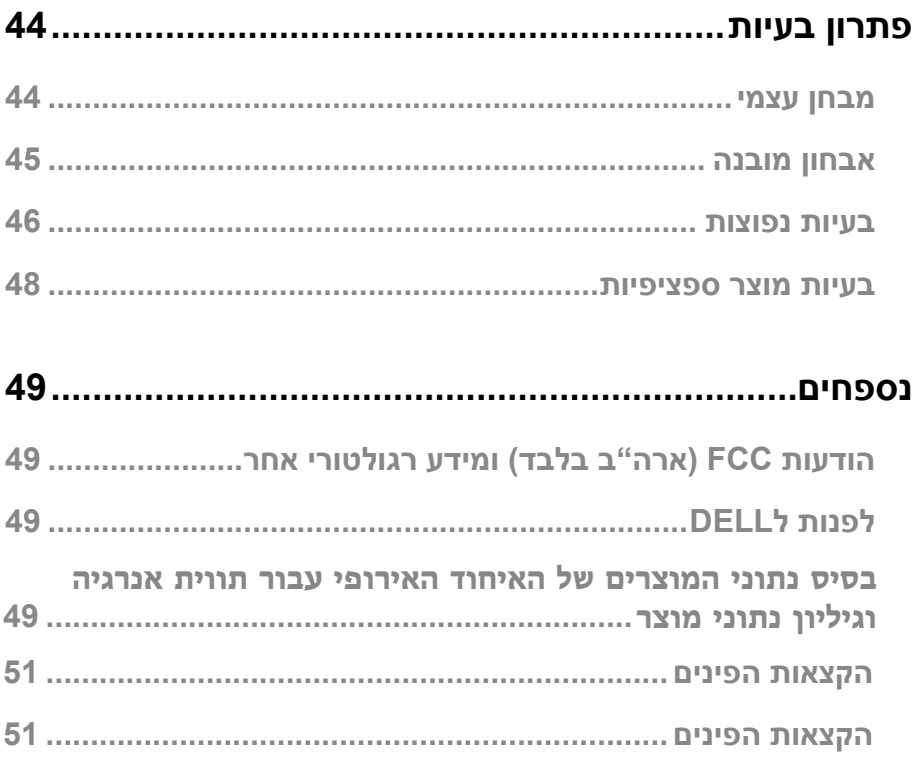

 $\overline{\phantom{a}}$ 

## **הצג שלך**

## **תוכן חבילה**

<span id="page-4-0"></span>המסך שלך יגיע עם הרכיבים הנמצאים בטבלה מטה. וודא שקיבלת את כל הרכיבים לפנות לDELL ומשהו חסר.

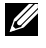

**הערה: ישנם פריטים אופציונליים אשר לא יישלחו עם המוצר שלך. ישנם פריטים שלא זמינים במדינות מסוימות.** 

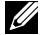

**הערה: על מנת להתקין מעמד ממקור אחר, פנה למסמכים שמגיעים עם הסטנד להוראות בנושא.** 

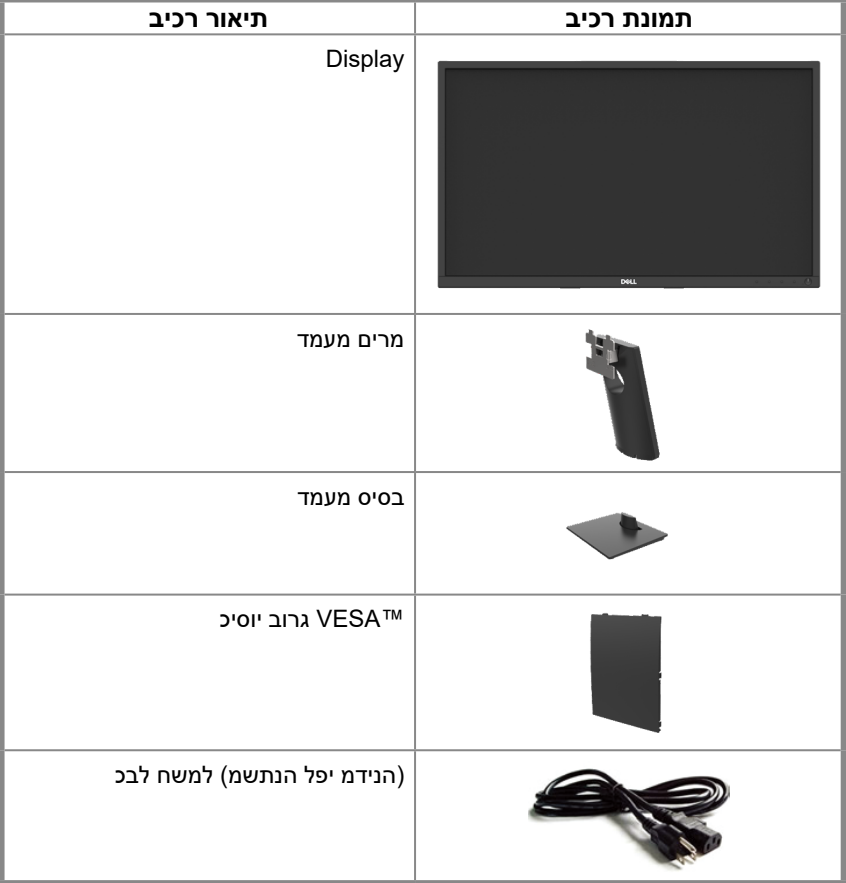

<span id="page-5-0"></span>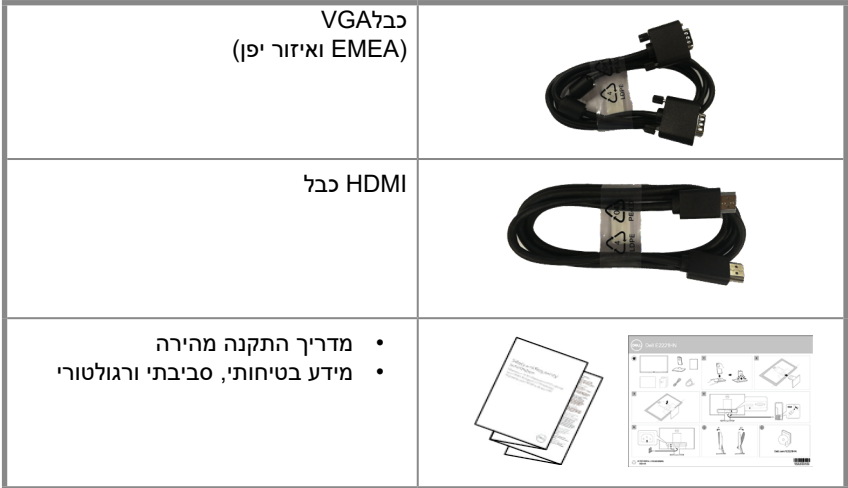

#### **מאפייני מוצרי**

HN2421E/HN2221Eהינם פאנל בקרה עם מסך שטוח ויש להם מטריקס פעיל, טרנסיסטור עם סרטצר, )TFT )ופאנל תצוגת קריסטל נוזלי )LCD)עם אור )LED )אחורי.

- $H_N$ (£2221HN 21.5 inch): E2221HN (נמדדתבאלכסון) רזולוציית 1080 x ,1920 עם תמיכת מסך מלא לרזולוציות נמוכות יותר.
- HN2421E:) inch 23.8 (cm 60.47 תצוגת איזור צפייה אלכסונית )נמדדת באלכסון( רזולוציית 1920 1080 x, עם תמיכת מסך מלא לרזולוציות נמוכות יותר.
	- HN2221E: זווית צפייה °160 אנכית ו170° אופקית.
	- HN2421E: זוויות צפיה רחבות 178 מעלות במאונך ובמאוזן.
		- HN2421E/HN2221E: יחס ניגודיות דינמית )1,000:1(.
			- חיבור דיגיטלי עםוHDMI
- חבר ונגן" אפשרי אם האפשרות נתמכת על ידי המחשב שלך,
- כיוון תצוגת על-המסך ( OSD) להתקנה נוחה ואופטימיזציה של מסך.
	- במצב המתנה 0.3 W
	- נוחיות עין אופטימלית עם מסך לא-מהבהב.

<span id="page-6-0"></span>יכולות להיות השפעות ארוכות טווח אם פליטת אור כחול מהמסך תגרום נזק לעיניים. לרבות תשישות  $\blacksquare$ עיניים או לחץ עיניים דיגיטלי. ישנו מאפיין לצפייה נוחה על מנת לצמצם את מאמץ העיניים בשל פליטת אור כחול גבוהה.

- חריץ נעילת בטחון.  $\bullet$
- זכוכית ללא ארסן וללא כספית בפאנל בלבד.
- BFR/PVC מופחת (המעגלים שלו עשויים מלמינציה ללא BFR/PVC).
	- עומד בדרישת דליפת זרם של NFPA 99.
		- **TCO Certified**

EPEAT רשום במידת הצורך. רישום EPEAT משתנה בהתאם למדינה. ראה www.epeat.net לסטטוס רישום לפי מדינה.

- מתאים ל RoHS
- תעודת Energy Star®

#### זיהוי מאפיינים ובקרים

מבט קדמי E2221HN/E2421HN

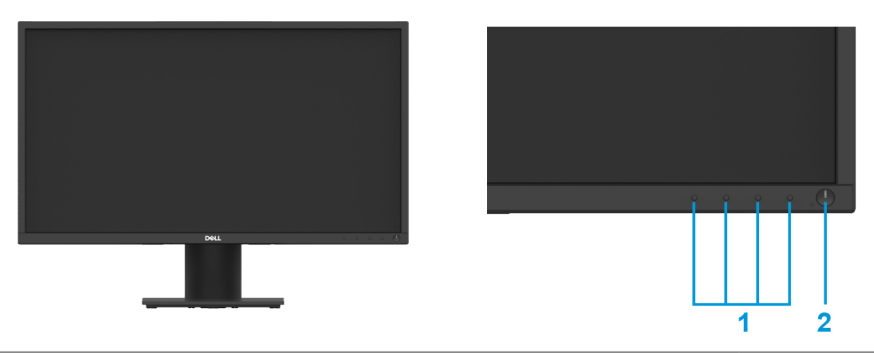

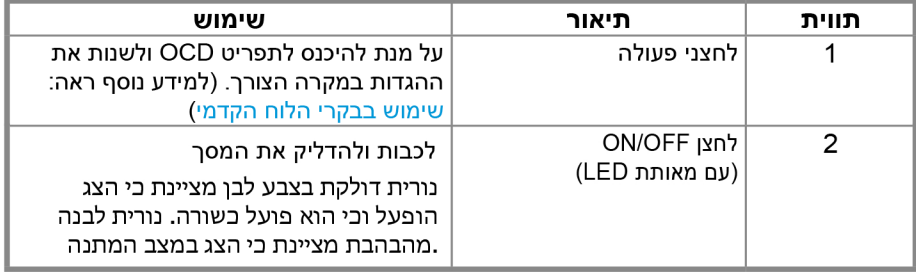

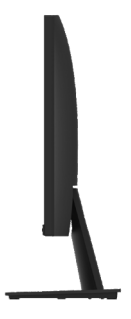

#### **מבט צדדי**

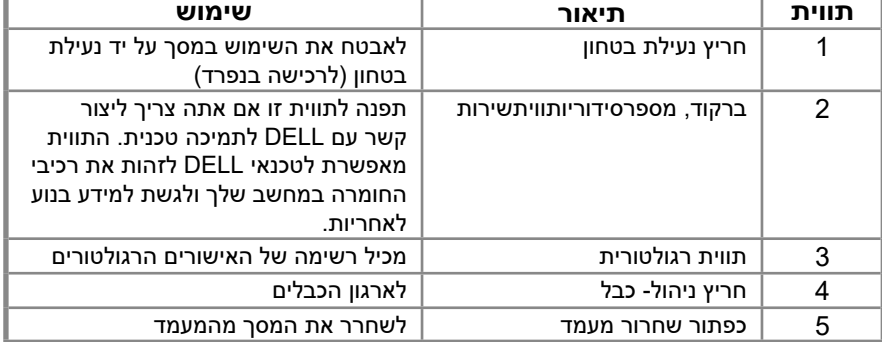

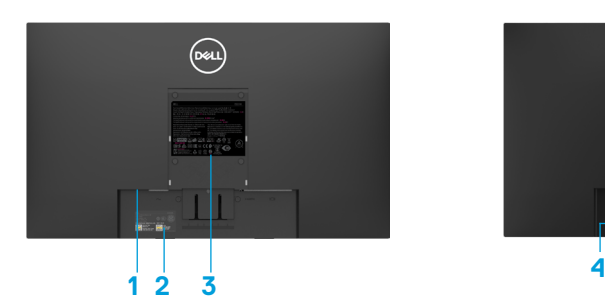

עם מעמד המסך ללא מעמד המסך

Ī

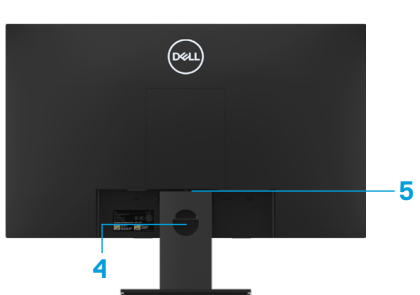

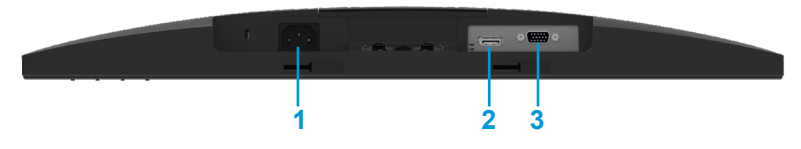

### **E2221HN/E2421HN**

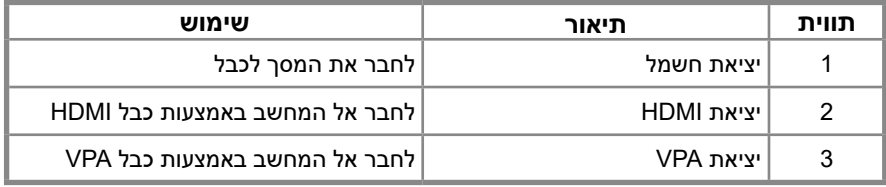

### **מפרטי מסך**

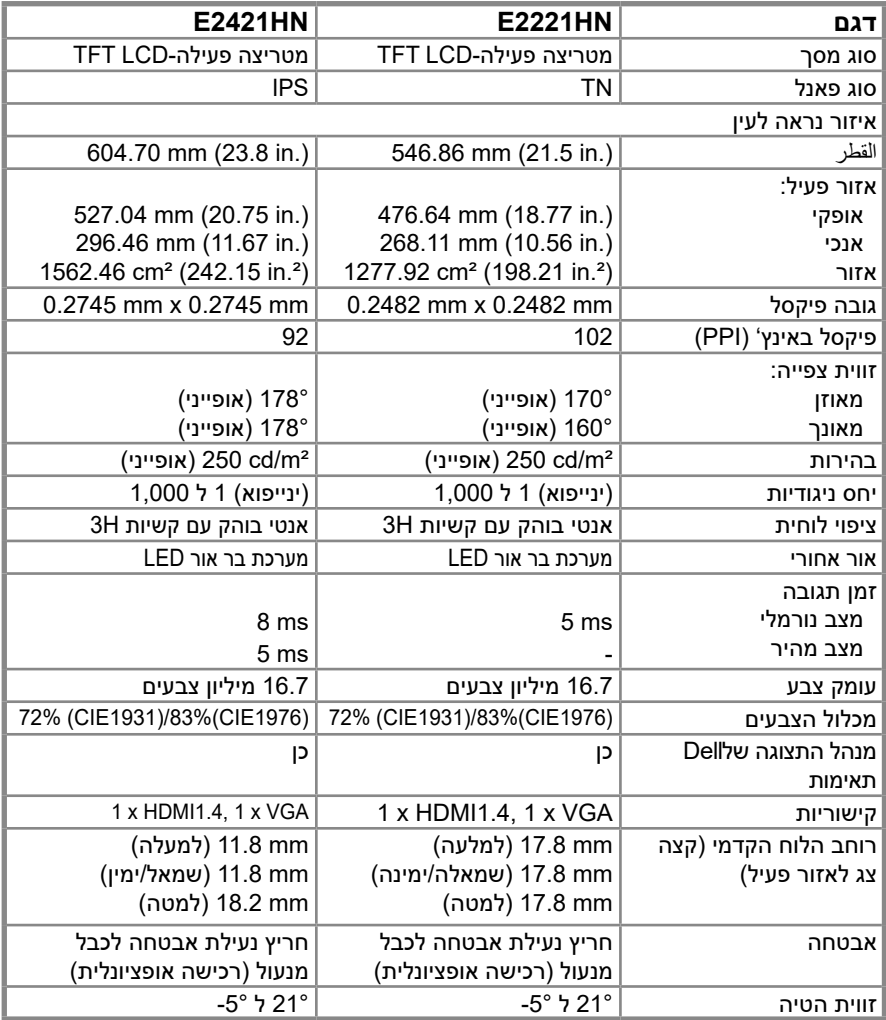

## **מפרטי רזולוציה**

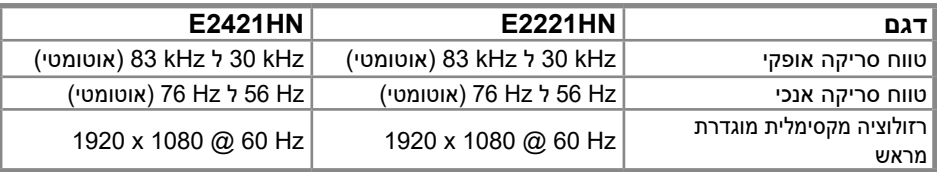

## E2221HN/E2421HN

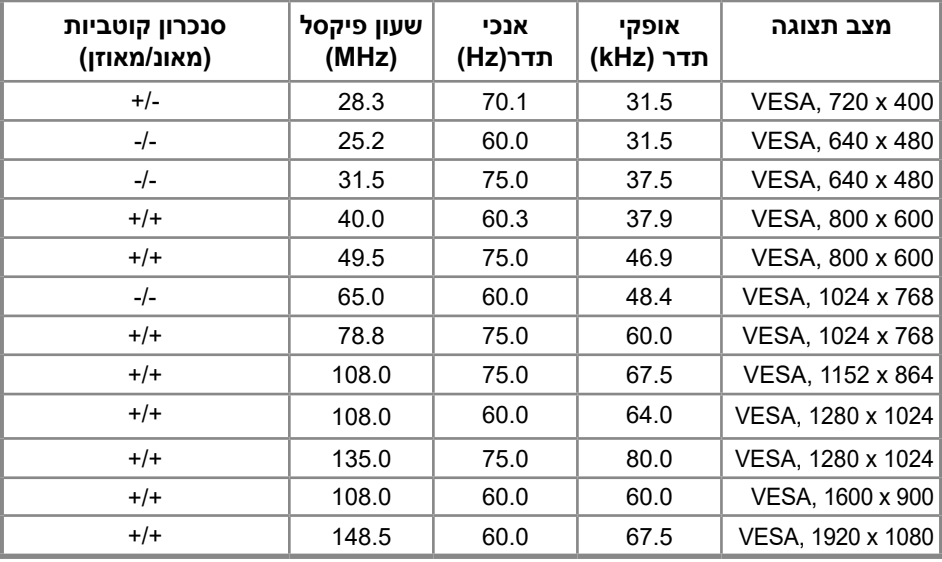

#### **מפרט חשמלי**

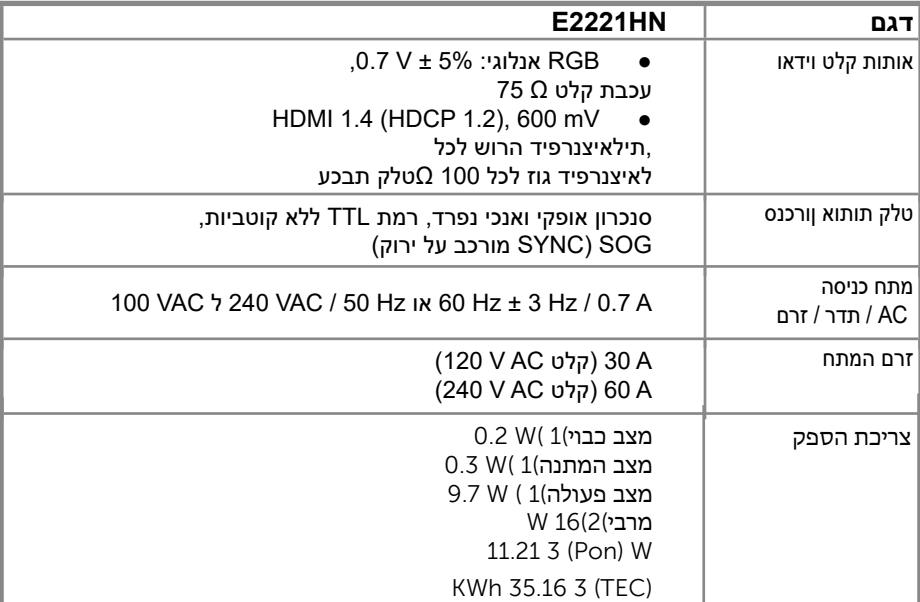

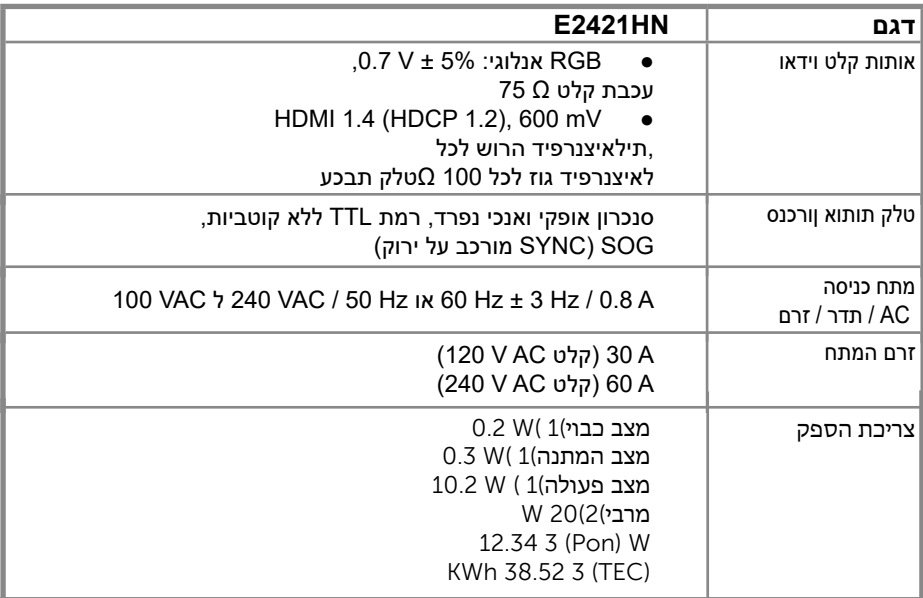

2019/2013. EU-וב 2019/2021 EU-כמוגדר ב 1

.הגדרת ערך מרבי לבהירות ולניגודיות

.גרסה 8.0 Star Energy-צריכת ההספק במצב פעיל כמוגדר ב : Pon 3

.גרסה 8.0 Star Energy-כמוגדר ב ,(kWh (צריכת האנרגיה הכוללת ביחידות קילוואט שעה :TEC

מסמך זה הוא מידע בלבד ומשקף את ביצועי המעבדה. המוצר שלך עשוי לבצע ביצועים שונים, תלוי בתוכנה, ברכיבים ובציוד היקפי שהזמנת ולא תהיה לך כל התחייבות לעדכן מידע כזה. בהתאם, הלקוח לא צריך להסתמך על מידע זה בקבלת החלטות לגבי סיבולות חשמל או אחרת. אין כל אחריות לגבי דיוק או שלמות באה לידי ביטוי או משתמע.

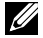

## **הערה: צג זה מאושר על ידי STAR ENERGY.**

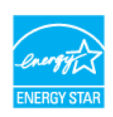

מוצר זה זכאי ל- STAR ENERGY בהגדרות ברירת המחדל של היצרן אשר ניתן לשחזר באמצעות הפונקציה "איפוס מפעל" בתפריט OSD. שינוי הגדרות ברירת המחדל של היצרן או הפעלת תכונות אחרות עשוי להגדיל את צריכת החשמל שעלולה לחרוג מהמגבלה שצוינה על ידיSTAR ENERGY.

#### **מאפיינים פיזיים**

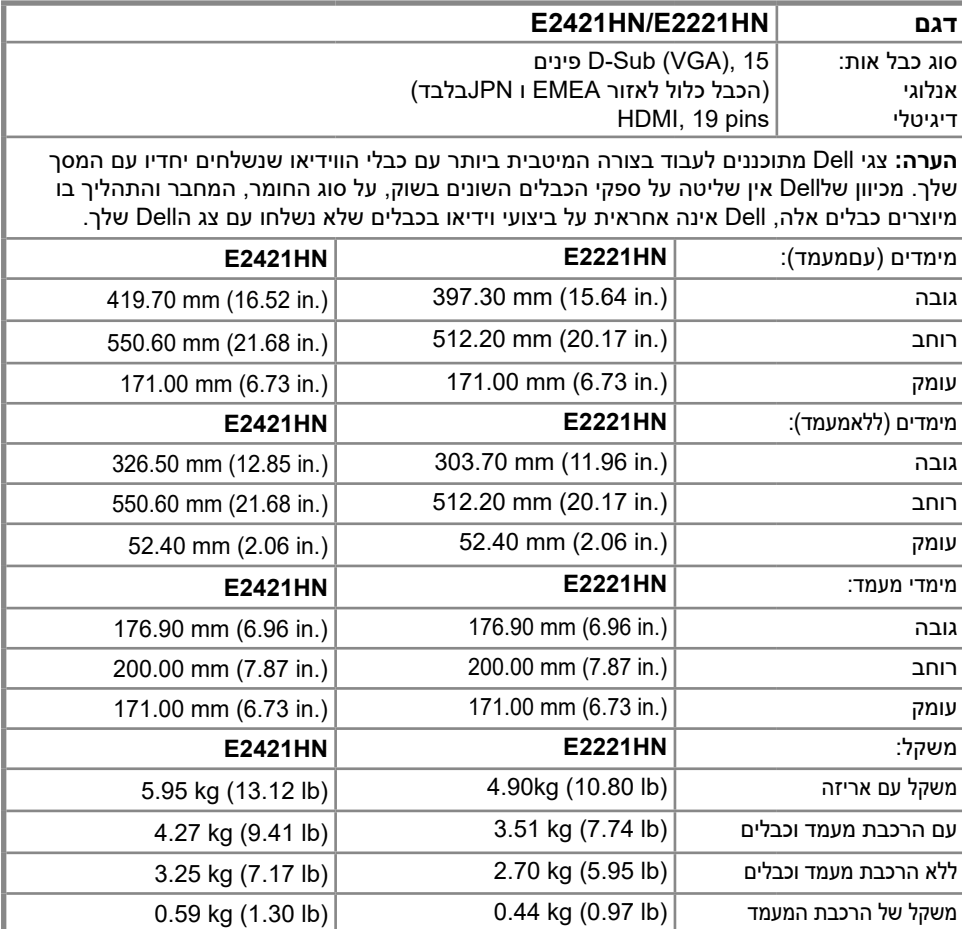

#### **מאפיינים סביבתיים**

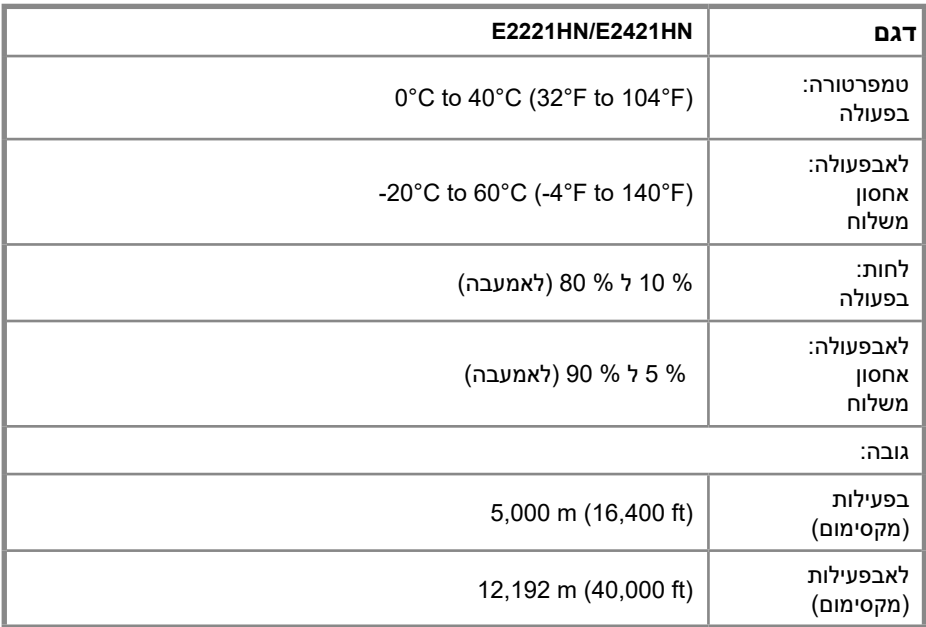

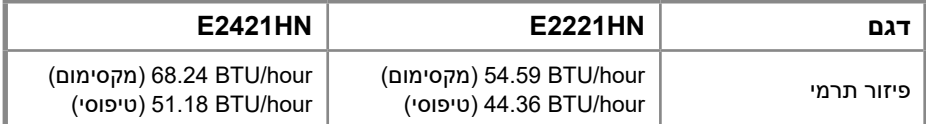

## **יכולת Play and Plug**

<span id="page-15-0"></span>באפשרותך להתקין את הצג בכל מערכת תואמת Play and Plug. המסך מספק באופן אוטומטי למערכת המחשבים את נתוניה- IDIDהמורחבים שלהם לתצוגה (EDID (באמצעות פרוטוקוליData Display DDC (Channel(כך שהמערכת יכולה להגדיר את עצמה ולבצע אופטימיזציה של הגדרות הצג. רוב התקנות המסך הינן אוטומטיות, באפשרותך לבחור הגדרות שונות במידת הצורך. למידע נוסף על שינוי הגדרות הצג, ראה הפעלת המסך.

## **איכות צג LCD ומדיניות פיקסל**

בתהליך הייצור של צגLCD, תקין לפיקסלים אחד או יותר להיות קבועים במצב בלתי משתנה שקשה לראותם ואינם משפיעים על איכות התצוגה או השימושיות. למידע נוסף על איכות צג ומדיניות הפיקסלים של Dell. ראה אתר התמיכה שלDell בכתובת www.dell.com/support/monitors

### **הנחיות תחזוקה**

#### **ניקוי המסך**

**אזהרה: לפני ניקוי המסך, נתק את כבל החשמל של הצג משקע החשמל.**

**זהירות: קרא ועקוב אחר הוראות בטיחות לפני ניקוי הצג.**

לשיטות עבודה מומלצות, עקוב אחר ההוראות המופיעות ברשימה שלהלן תוך כדי פריקה, ניקוי או טיפול במוניטור שלך:

כדי לנקות את המסך, הרטיב קלות מטלית רכה ונקייה במים. במידת האפשר, השתמש ברקמות מיוחדות לניקוי מסך או בתמיסה המתאימות לציפוי האנטיסטטי. אין להשתמש בבנזין, מדלל, אמוניה, חומרי ניקוי שוחקים או אוויר דחוס.

השתמש במטלית לחה כדי לנקות את הצג. הימנע מחומרי ניקוי מכל סוג שכן חומרי ניקוי מסוימים משאירים סרט חלבי על הצג.

אם אתה מבחין באבקה לבנה בזמן שאתה מפרק את הצג שלך, נגב אותה עם אבד. התמודד עם הצג שלך בזהירות מכיוון שהמוניטור בצבע שחור עלול להישרט

. כדי לסייע בשמירה על על הצג שלך, השתמש בשומר מסך המשתנה באופן דינאמי וכבה את הצג שלך כאשר הוא לא בשימוש.

## **הגדרת המסך**

### **חיבור המעמד**

<span id="page-16-0"></span>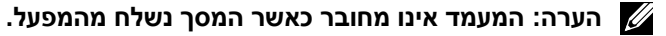

**הערה: הנוהל הבא חל על המעמד המצורף למסך שלך.**

לחיבור מעמד המסך:

E2221HN

- . חבר את מתקן המעמד לבסיס המעמד  $\,$
- א. הנח את בסיס מעמד הצג על גבי שולחן שולחן יציב.
- ב. החלק את גוף המעמד של הצג בכיוון הנכון כלפי מטה אל בסיס המעמד עד שהוא יינעל למקומו.

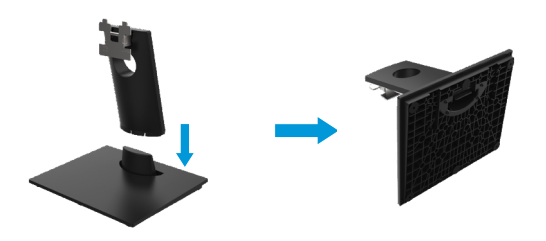

### .2 חבר את המעמד לצג.

- א. הנח את הצג על מטלית או כרית רכה קרוב לקצה השולחן.
	- ב. התאם את סוגר חיבור המעמד עם חריץ המסך.
	- ג. הכנס את הסוגר לכיוון הצג עד שיינעל במקומו.
		- ד. חבר את כיסוי ה כיסוי ה VESA.

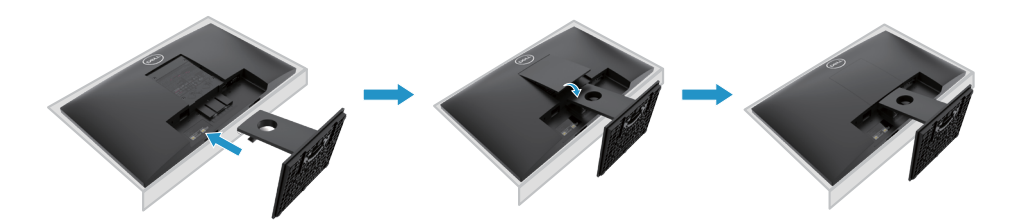

## **הגדרת המסך**

#### **חיבור המעמד**

<span id="page-17-0"></span>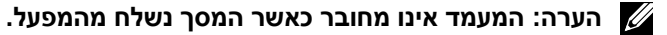

**הערה: הנוהל הבא חל על המעמד המצורף למסך שלך.**

לחיבור מעמד המסך:

E2421HN

- .1 חבר את מתקן המעמד לבסיס המעמד.
- א. הנח את בסיס מעמד הצג על גבי שולחן שולחן יציב.
- ב. החלק את גוף המעמד של הצג בכיוון הנכון כלפי מטה אל בסיס המעמד עד שהוא יינעל למקומו.

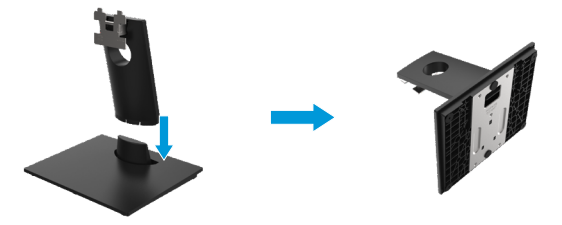

- .2 חבר את המעמד לצג.
- א. הנח את הצג על מטלית או כרית רכה קרוב לקצה השולחן.
	- ב. התאם את סוגר חיבור המעמד עם חריץ המסך.
	- ג. הכנס את הסוגר לכיוון הצג עד שיינעל במקומו.
		- ד. חבר את כיסוי ה כיסוי ה VESA.

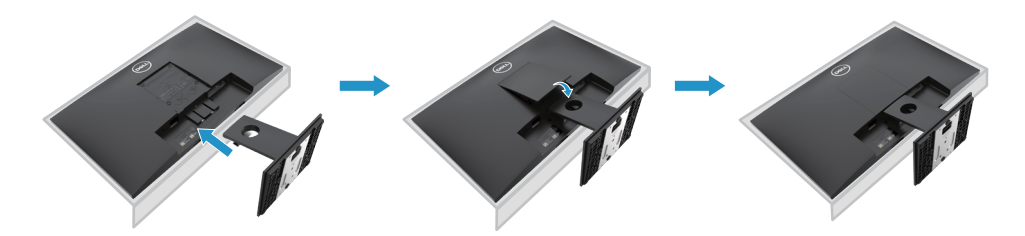

## **חיבור המסך שלך**

<span id="page-18-0"></span>**אזהרה: לפני שתתחיל לבצע אחת מהנהלים בסעיף זה, עקוב אחר הוראות בטיחות.**

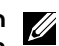

**הערה: אל תחבר את כל הכבלים למחשב בו זמנית. מומלץ לנתב את הכבלים דרך חריץ ניהול הכבלים לפני שאתה מחבר אותם לצג.**

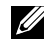

**הערה: צגי Dell מתוכננים לעבוד בצורה המיטבית ביותר עם כבלים המסופקים בקופסא על ידי Dell .Dell אינה אחראית לאיכות וביצועי הווידיאו בעת שימוש בכבלים שאינם של Dell.**

לחיבור המסך למחשב:

- .1 כבו את המחשב ונתקו את כבל החשמל.
- .2 חבר כבל DP או HDMI או VGA מהצג למחשב.

## **חיבור כבל VGA / HDMI**

## E2221HN/E2421HN

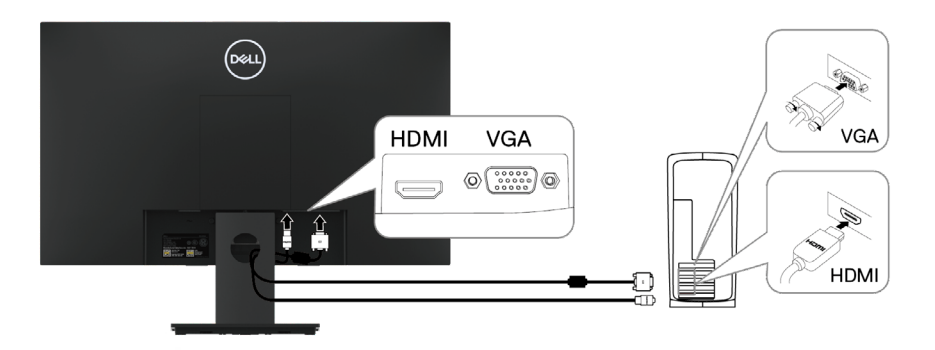

## **ארגון הכבלים**

השתמש בחריץ ניהול הכבלים כדי לנתב את הכבלים המחוברים לצג שלך.

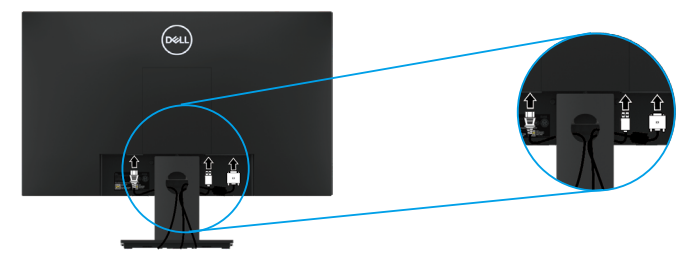

## **הסרת המעמד**

**הערה: כדי למנוע שריטות על המסך בעת הסרת המעמד, יד לוודא שהצג מונח על משטח נקי ורך.**

**הערה: הנוהל הבא חל על המעמד שנשלח עם המסך שלך.**

להסרת המעמד:

#### **F2221HN**

- **.1** א. הנח את הצג על מטלית רכה לאורך השולחן.
- ב. הסר את כיסוי ה VESA כדי לגשת לכפתור השחרור.

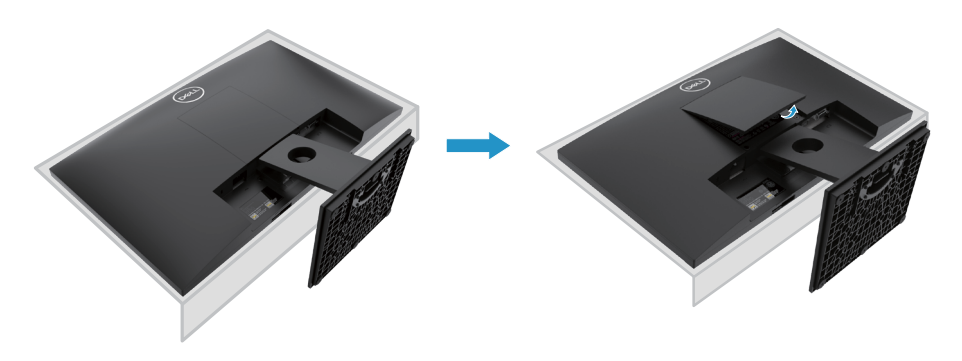

- **.2** א. השתמש במברג ארוך ודק כדי לדחוף את לשונית השחרור שנמצאת בחור מעל המעמד. ב. לאחר שחרור הלשונית, הסר את הבסיס מהצג.
	- ג. לחץ כלפי מטה על לשונית השחרור המהיר בחלק התחתון של הבסיס כדי להפריד את הבסיס ממתקן המעמד.

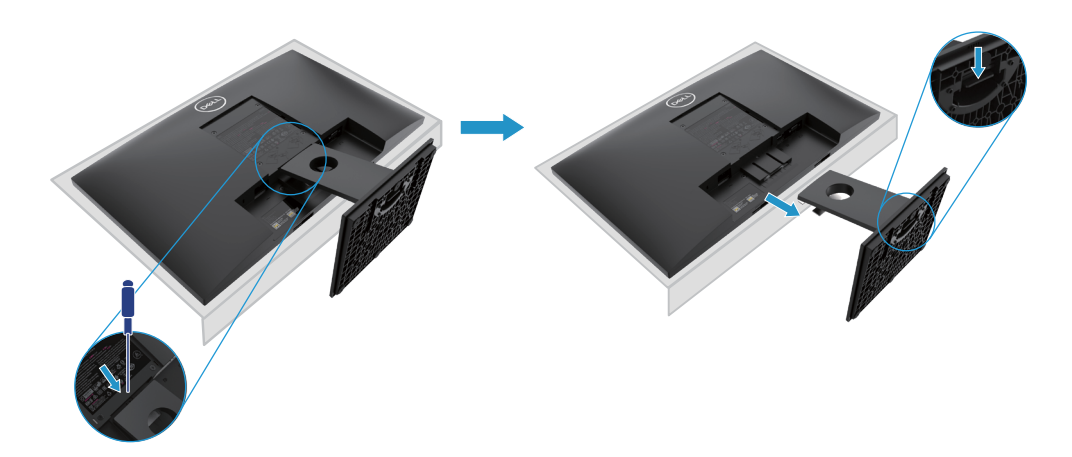

## **הסרת המעמד**

**הערה: כדי למנוע שריטות על המסך בעת הסרת המעמד, יד לוודא שהצג מונח על משטח נקי ורך.**

**הערה: הנוהל הבא חל על המעמד שנשלח עם המסך שלך.**

להסרת המעמד:

#### E2421HN

**.1** א. הנח את הצג על מטלית רכה לאורך השולחן. ב. הסר את כיסוי ה VESA כדי לגשת לכפתור השחרור.

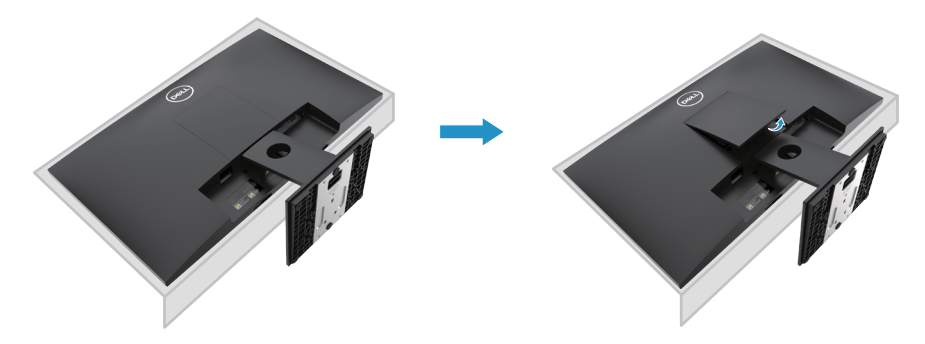

- **.2** א. השתמש במברג ארוך ודק כדי לדחוף את לשונית השחרור שנמצאת בחור מעל המעמד.
	- ב. לאחר שחרור הלשונית, הסר את הבסיס מהצג.
	- ג. לחץ כלפי מטה על לשונית השחרור המהיר בחלק התחתון של הבסיס כדי להפריד את הבסיס ממתקן המעמד

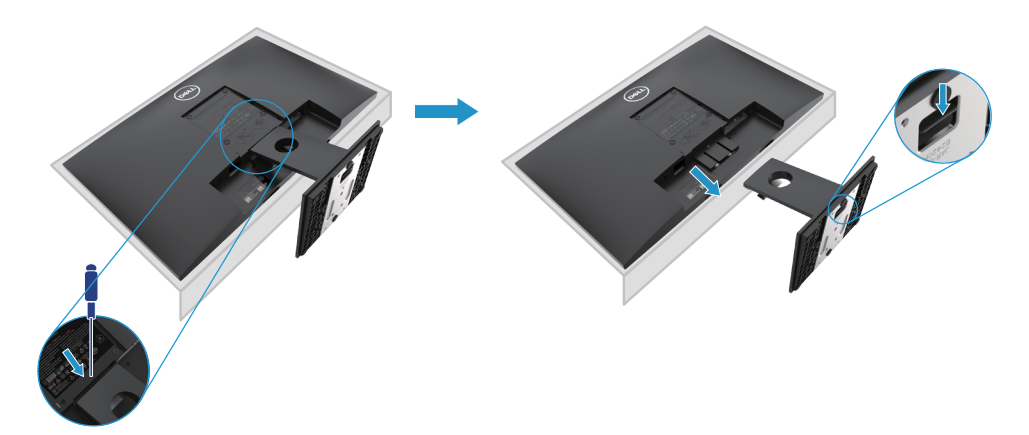

## **התקנה על הקיר )אופציונלי(**

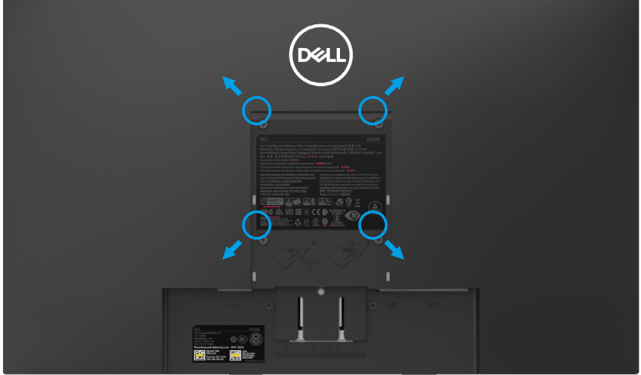

(מידת הבורג: mm 10 x 4M(. עיין בהוראות שצורפו לערכת התלייה על הקיר תואמת VESA.

- **.1** הנח את פאנל הצג על מטלית רכה, על כרית או על שולחן שטוח ויציב.
	- **.2** הסר את המעמד.
- **.3** בעזרת מברג הברג החוצה את ארבעת הברגים שמחזיקים את כיסוי הפלסטיק במקומו.
	- **.4** חבר את המסגרת של ערכת התלייה על הקיר למסך ה LCD.
	- **.5** הרכב את צג ה LCD על הקיר על פי ההוראות שצורפו לערכת התלייה על הקיר.

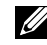

הערה: מיועד לשימוש רק עם תושבת שצוינה להרכבה על קיר מסוג UL או CSA או GS, עבור HN2221E, ק"ג (28.66 פאונד) עבור משקל של13.20 ,HN2421E ק"ג (29.10 פאונד) עבור.

## **הפעלת המסך**

## **הפעלת המסך**

<span id="page-22-0"></span>לחץ על הלחצן על מנת להפעיל את המסך.

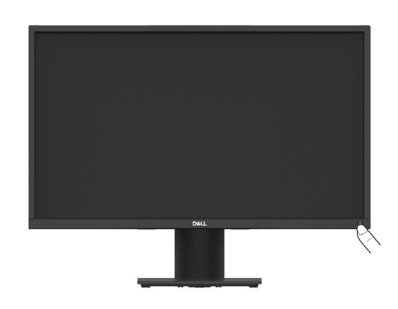

## **שימוש בבקרי הלוח הקדמי**

השתמש בלחצני הבקרה בקצה התחתון של הצג כדי להתאים את התמונה המוצגת.

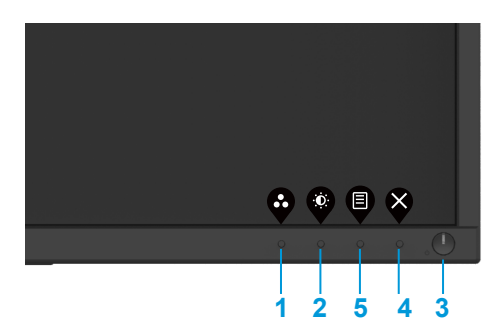

הטבלה הבאה מתארת את לחצני הבקרה:

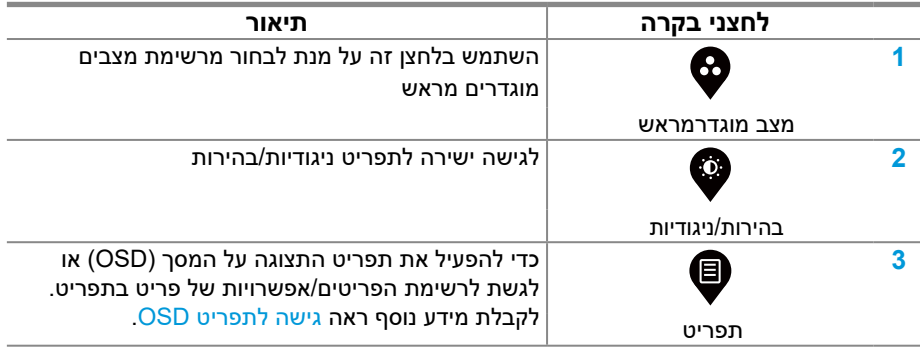

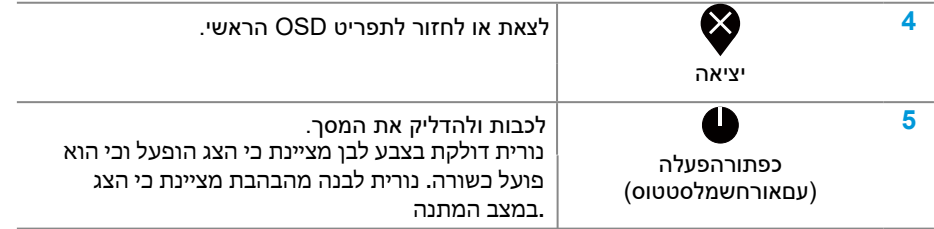

## **בקרי OSD**

השתמש בלחצני הבקרה בקצה התחתון של המסך כדי להתאים את התמונה המוצגת

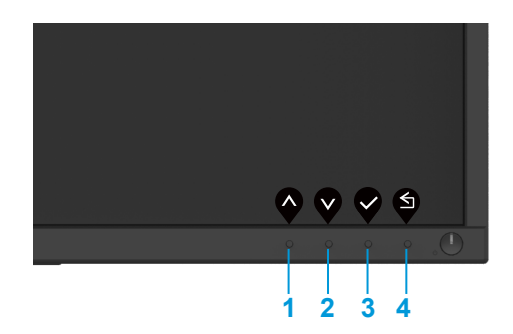

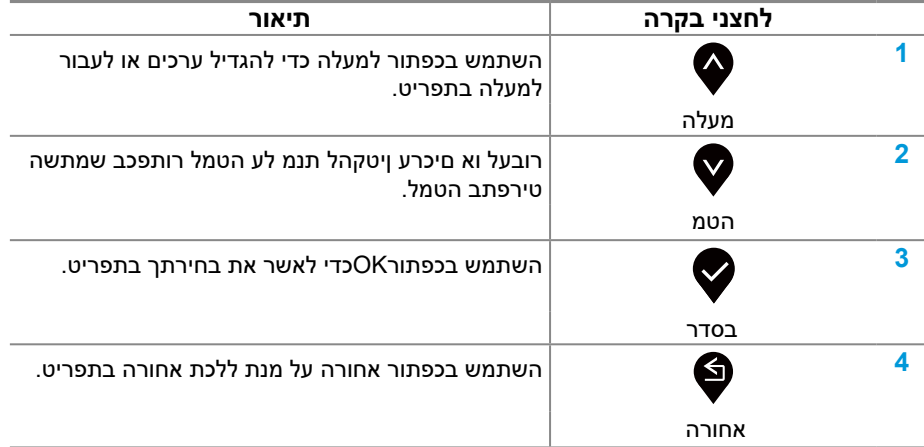

## **שימוש בתפריט תצוגה על המסך )OSD)**

#### **גישה לתפריט OSD**

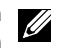

<span id="page-24-0"></span>**הערה: כל השינויים שאתה מבצע נשמרים אוטומטית כשעוברים לתפריט אחר, יוצאים מתפריט OSD או מחכים לתפריט OSD שייסגר אוטומטית.**

.1 לחץ על כפתור זה על מנת להציג את התפריט הראשי על המסך.

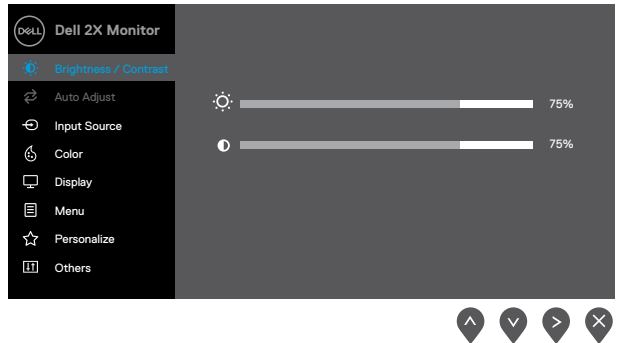

- **.2** לחץ על הכפתורים הללו כדי לעבור בין אפשרויות ההגדרה. כאשר עוברים בין אייקון אחד למשנהו האפשרות תודגש.
	- **.3** לחץ על כפתור זה פעם אחת על מנת להפעיל את האפשרות המודגשת.
		- **.4** לחץ על כפתור זה על מנת לבחוראת הפרמטר הרצוי
	- **.5** לחץ על לחצניו ,לאחר מכן השתמש בכפתורים ו- ,בהתאם למחוונים בתפריט, כדי לבצע את השינויים שלך
		- **.6** לחץ על כפתור זה לחזרה לתפריט הראשי.

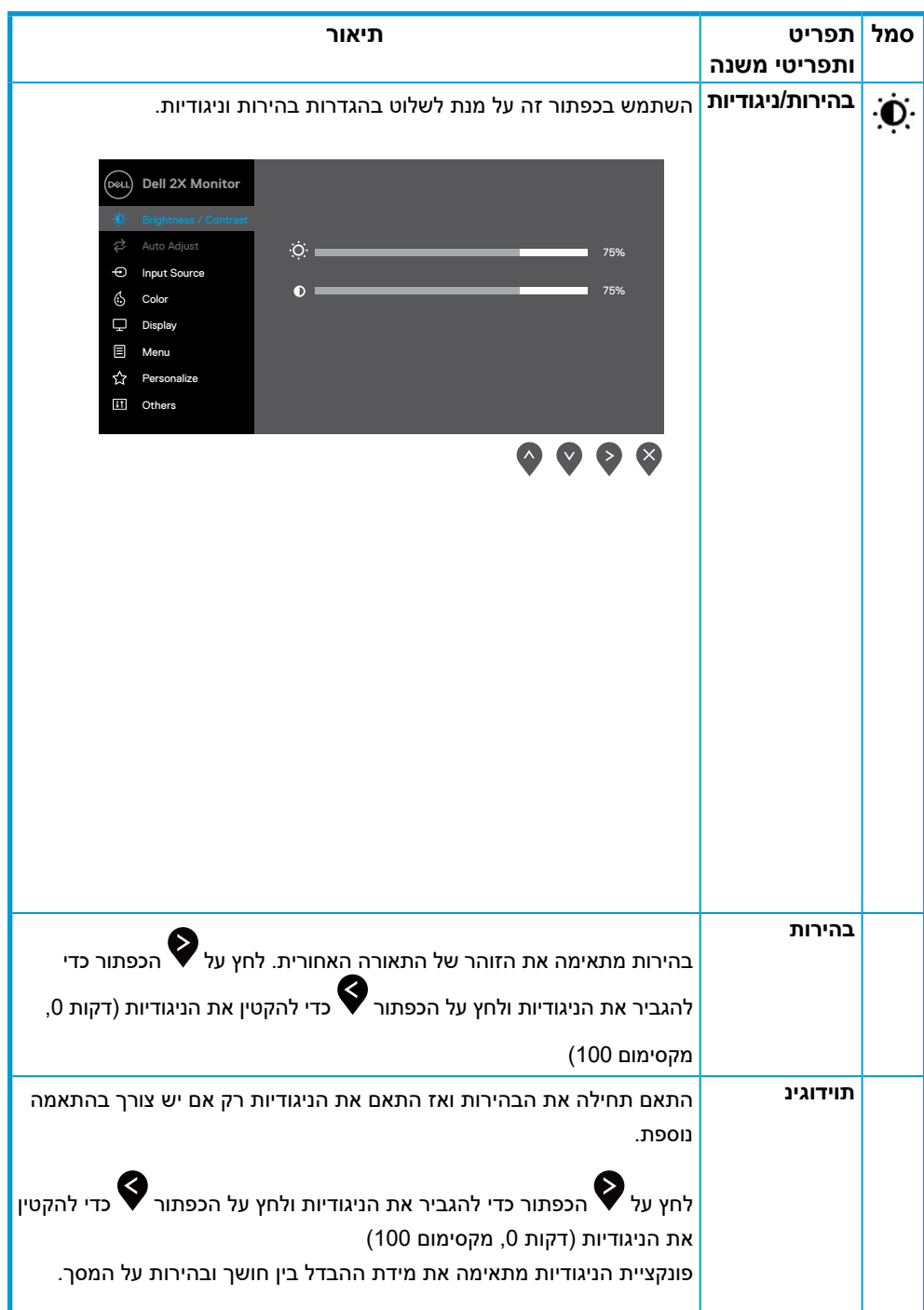

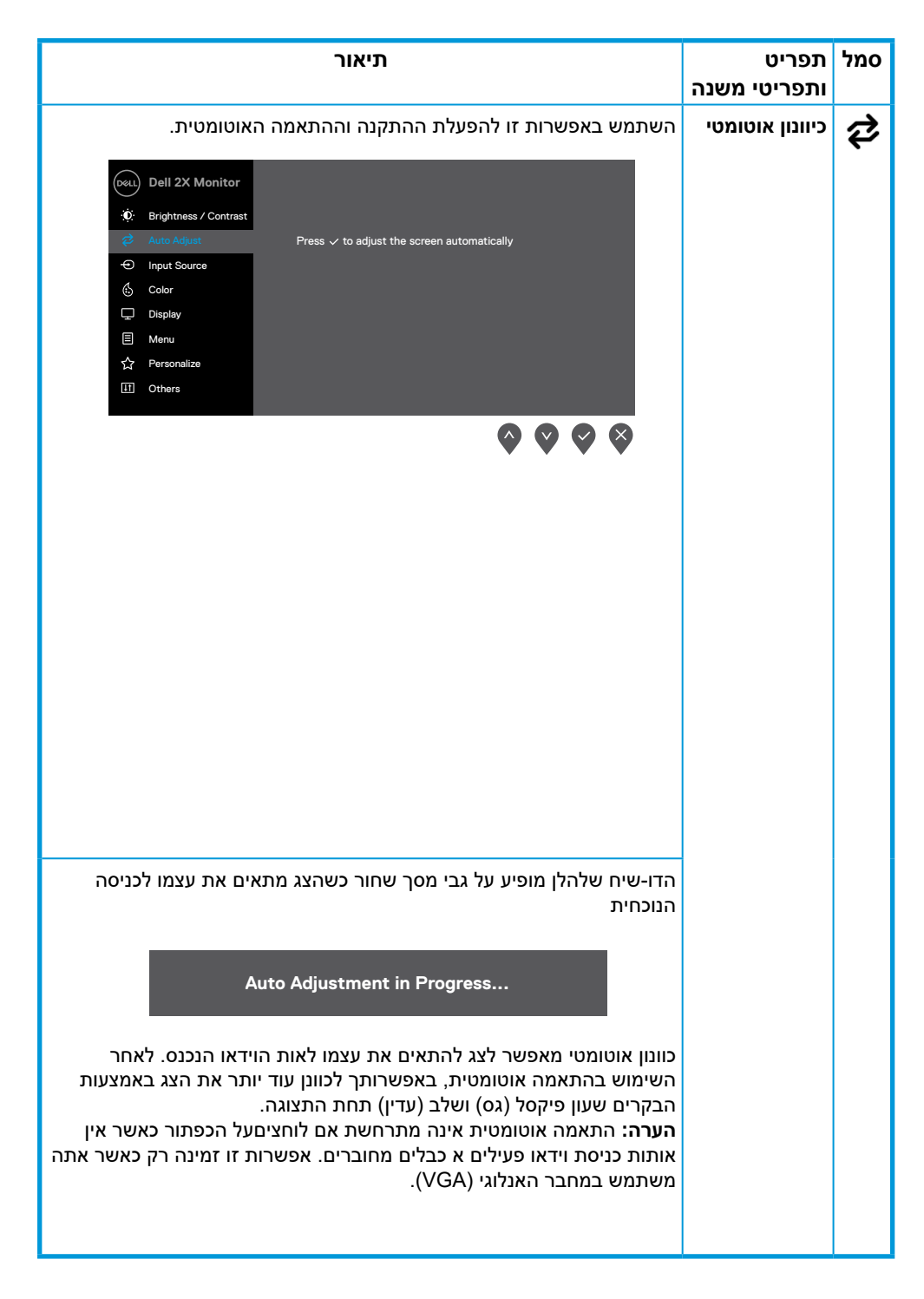

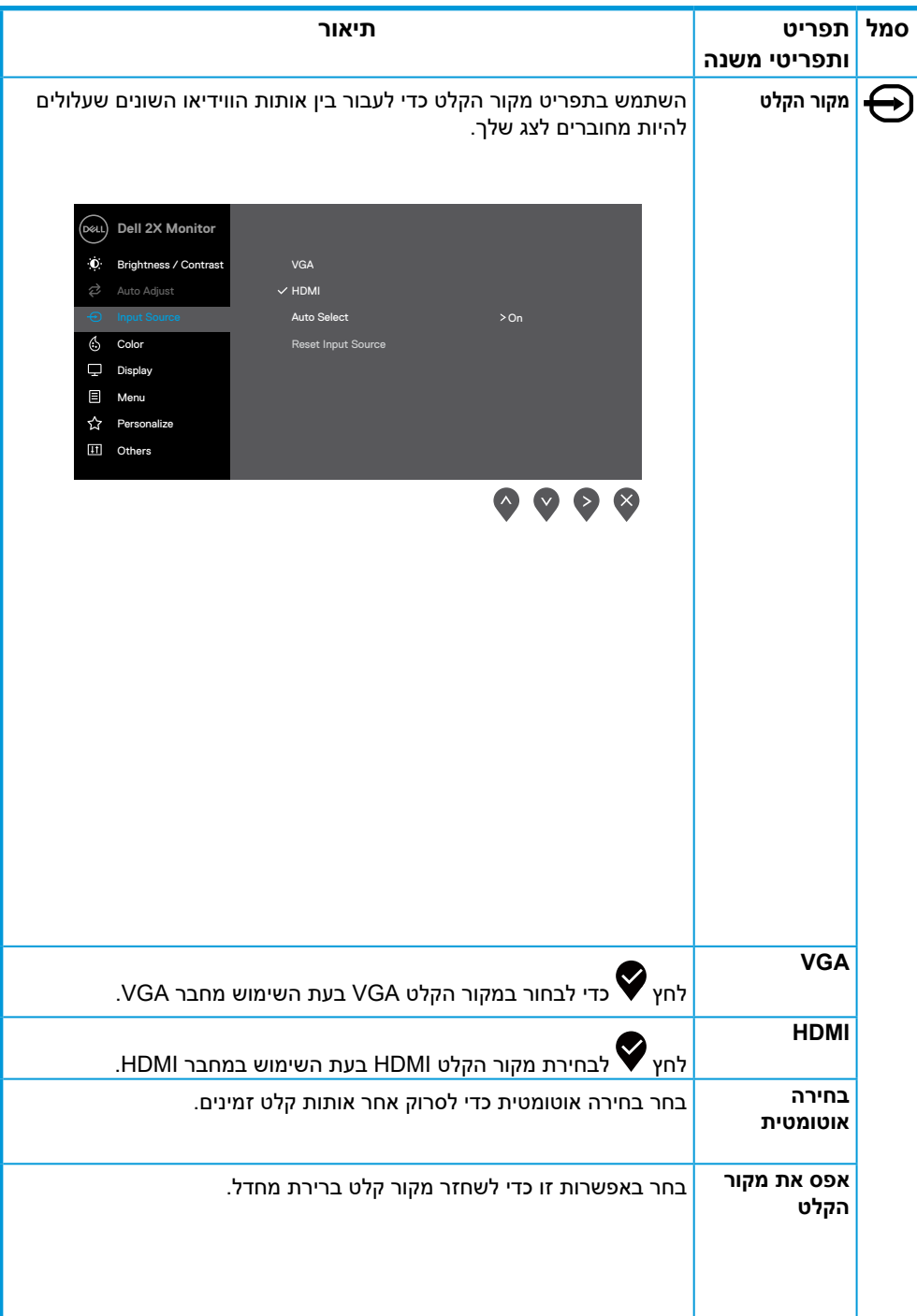

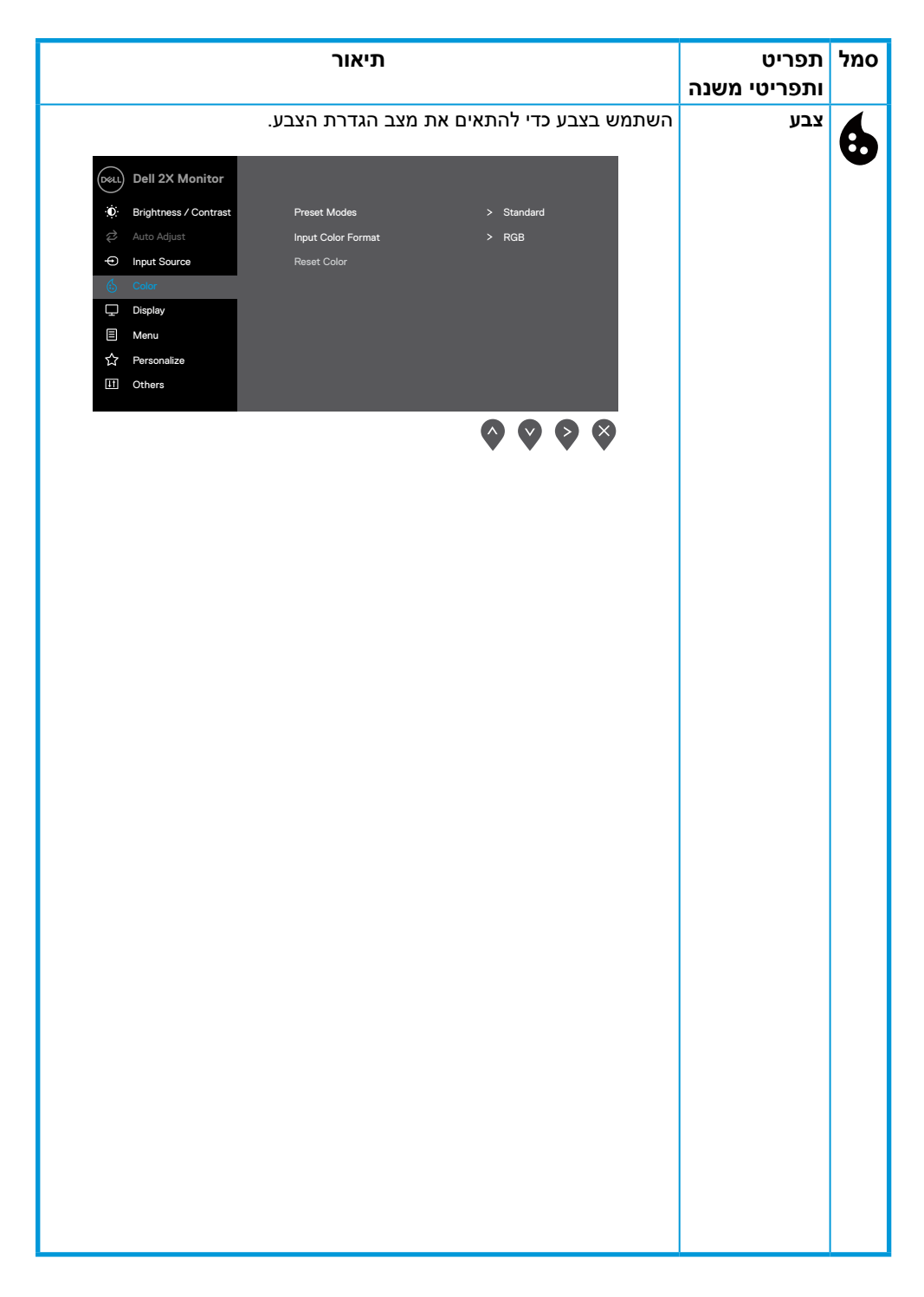

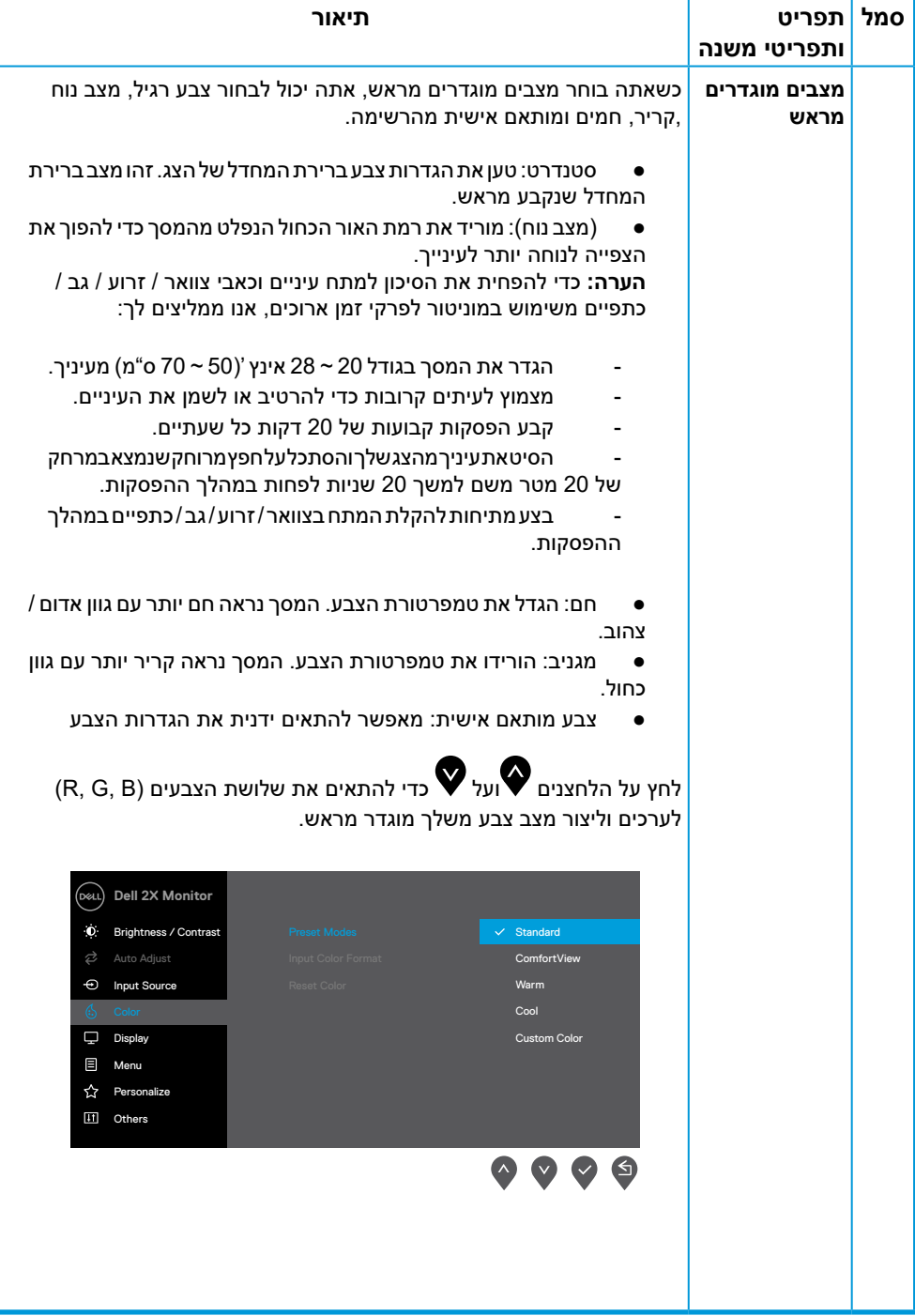

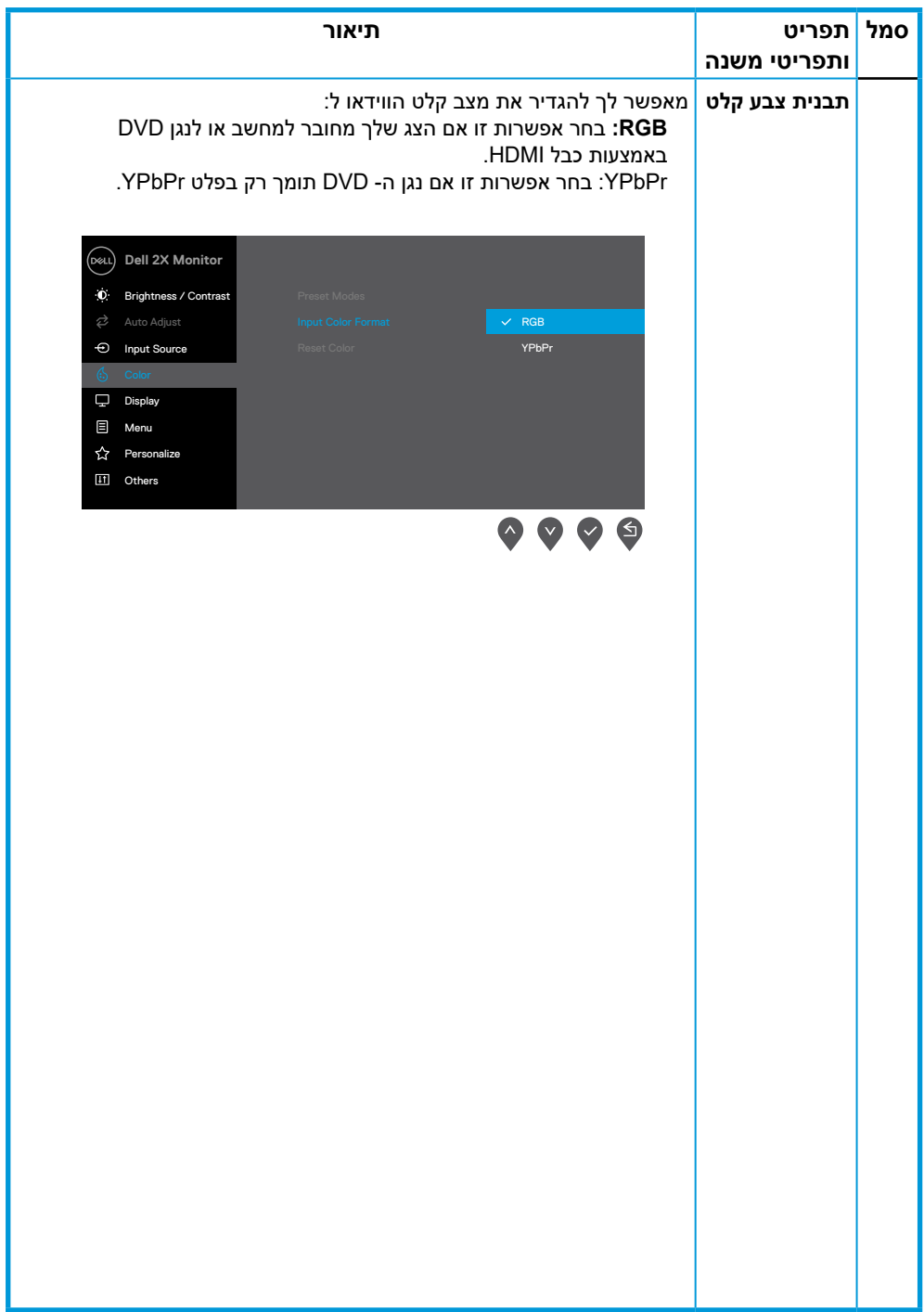

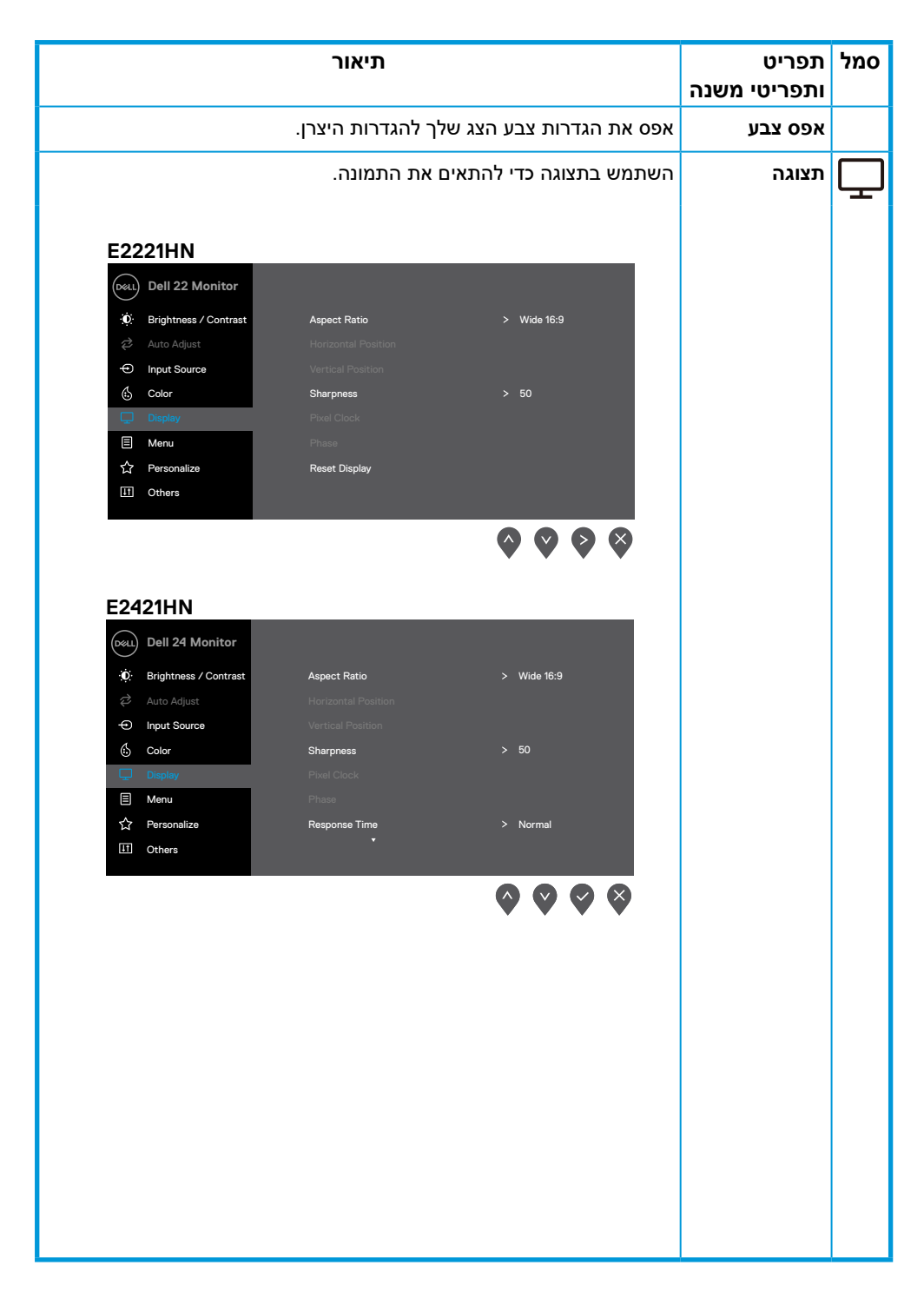

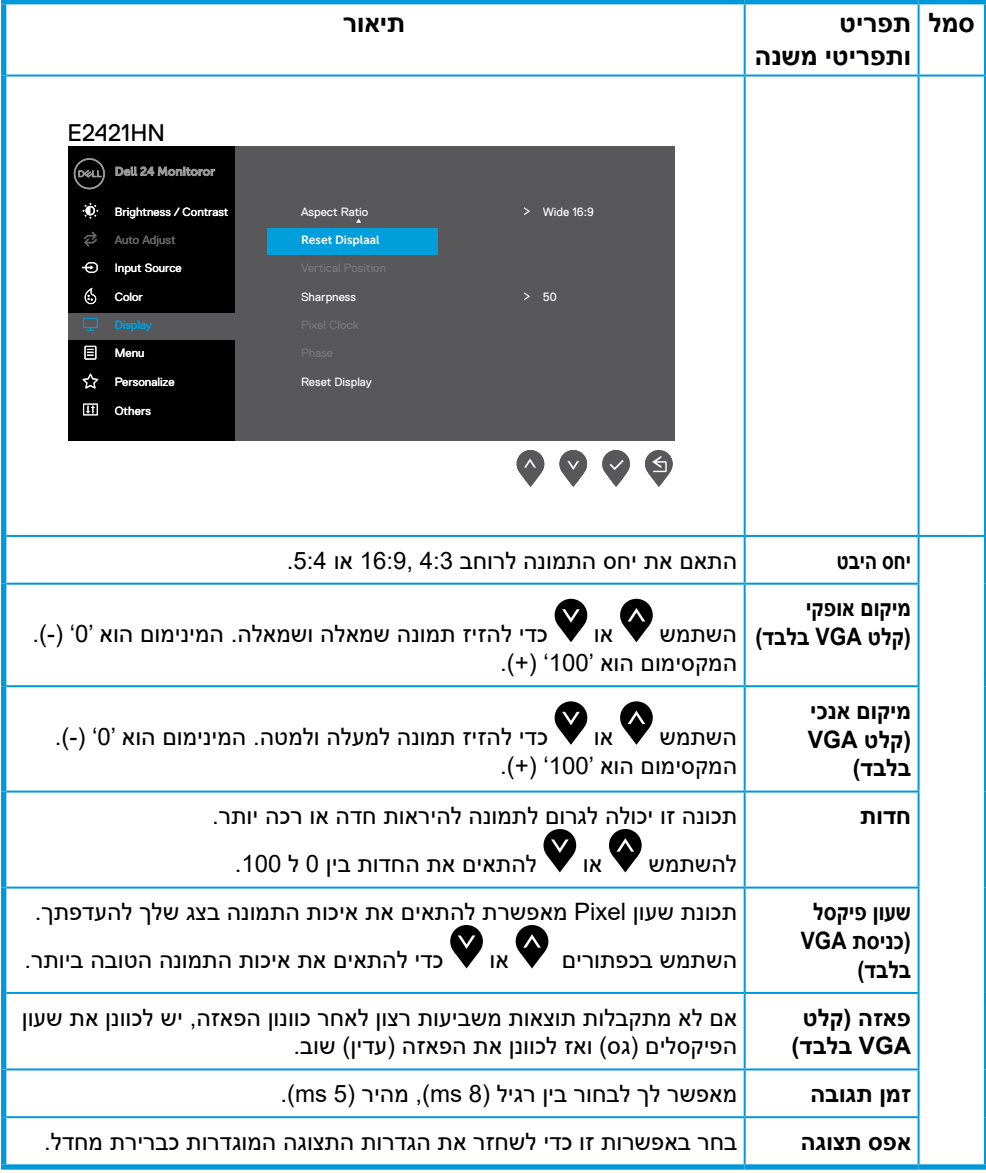

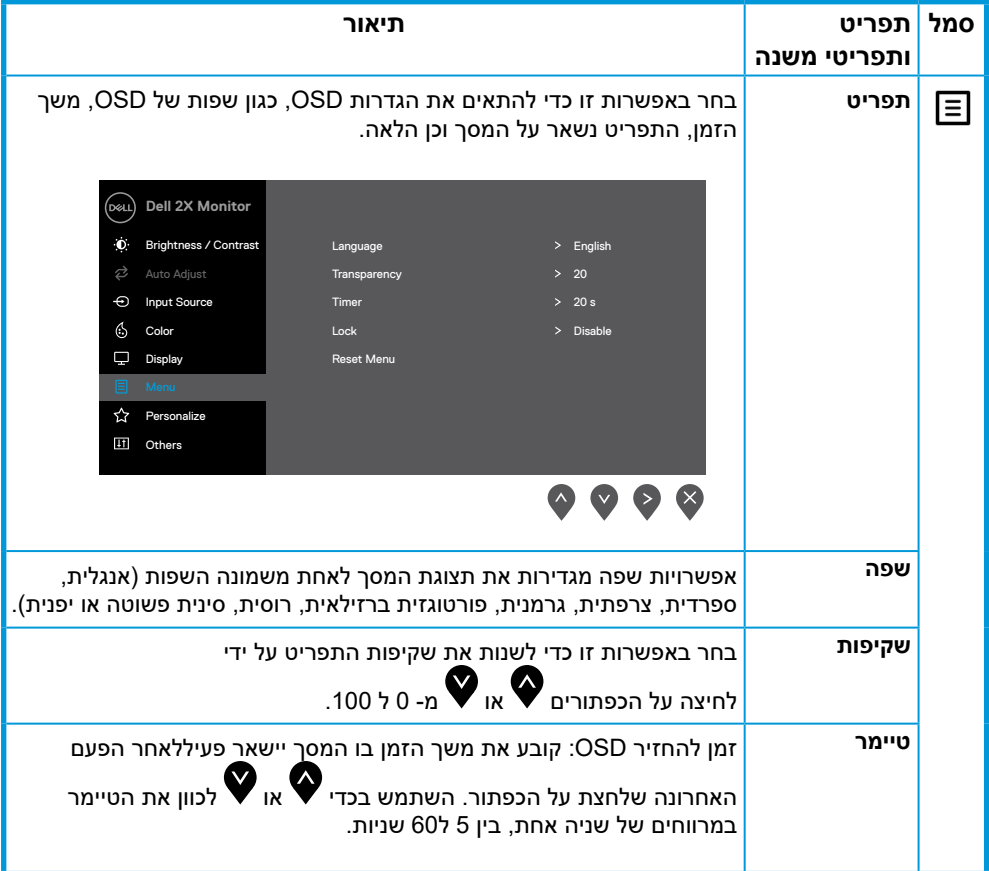

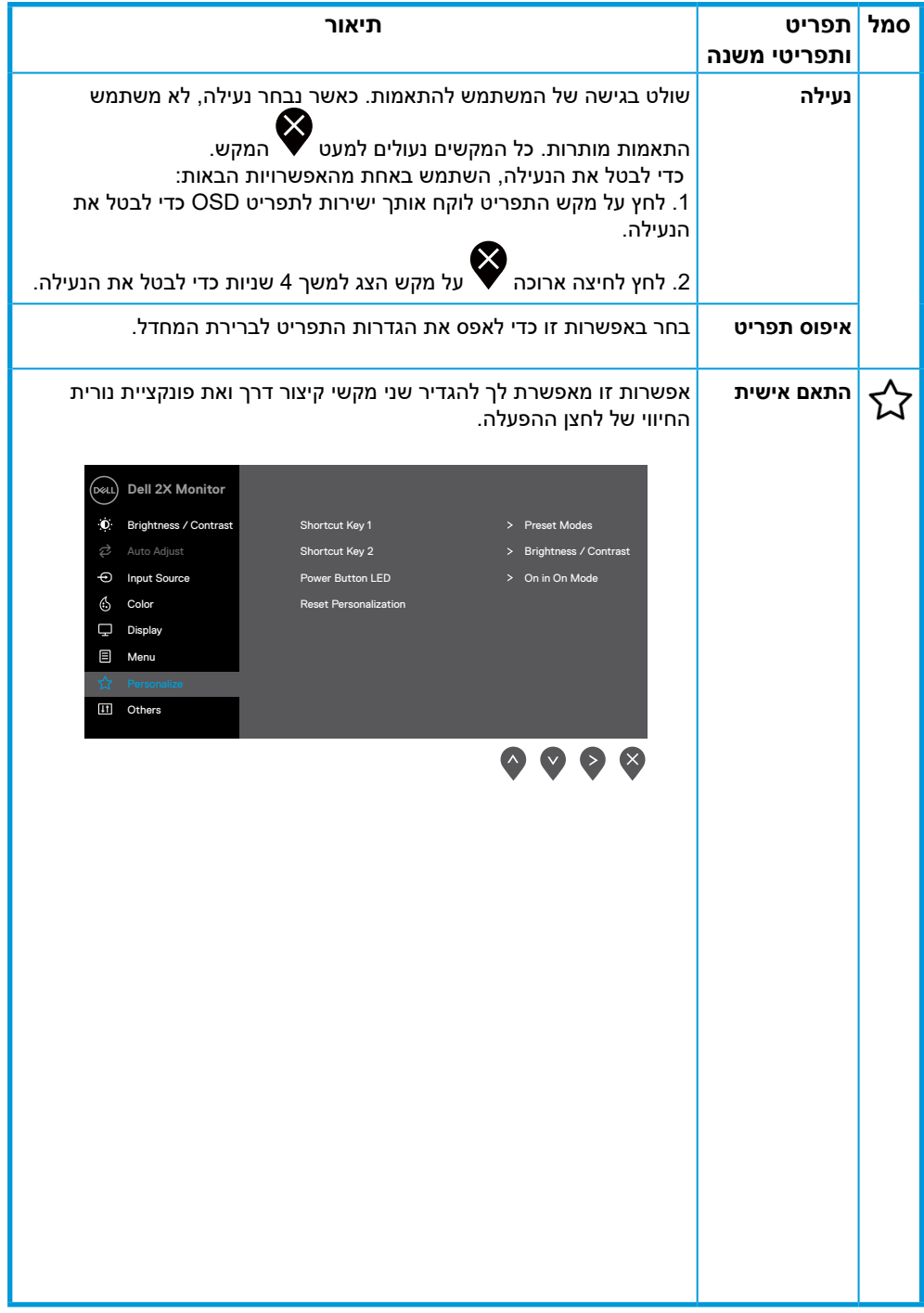

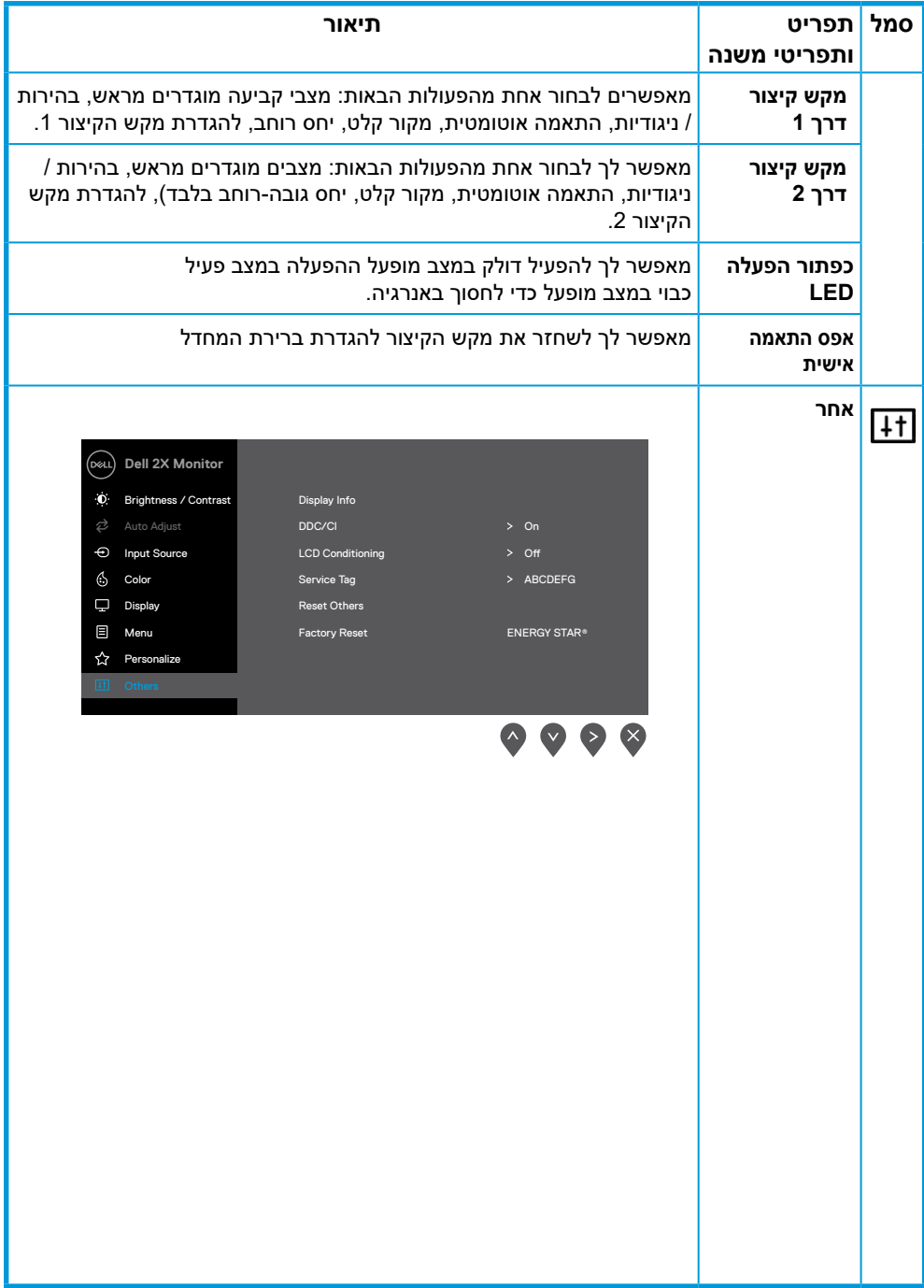

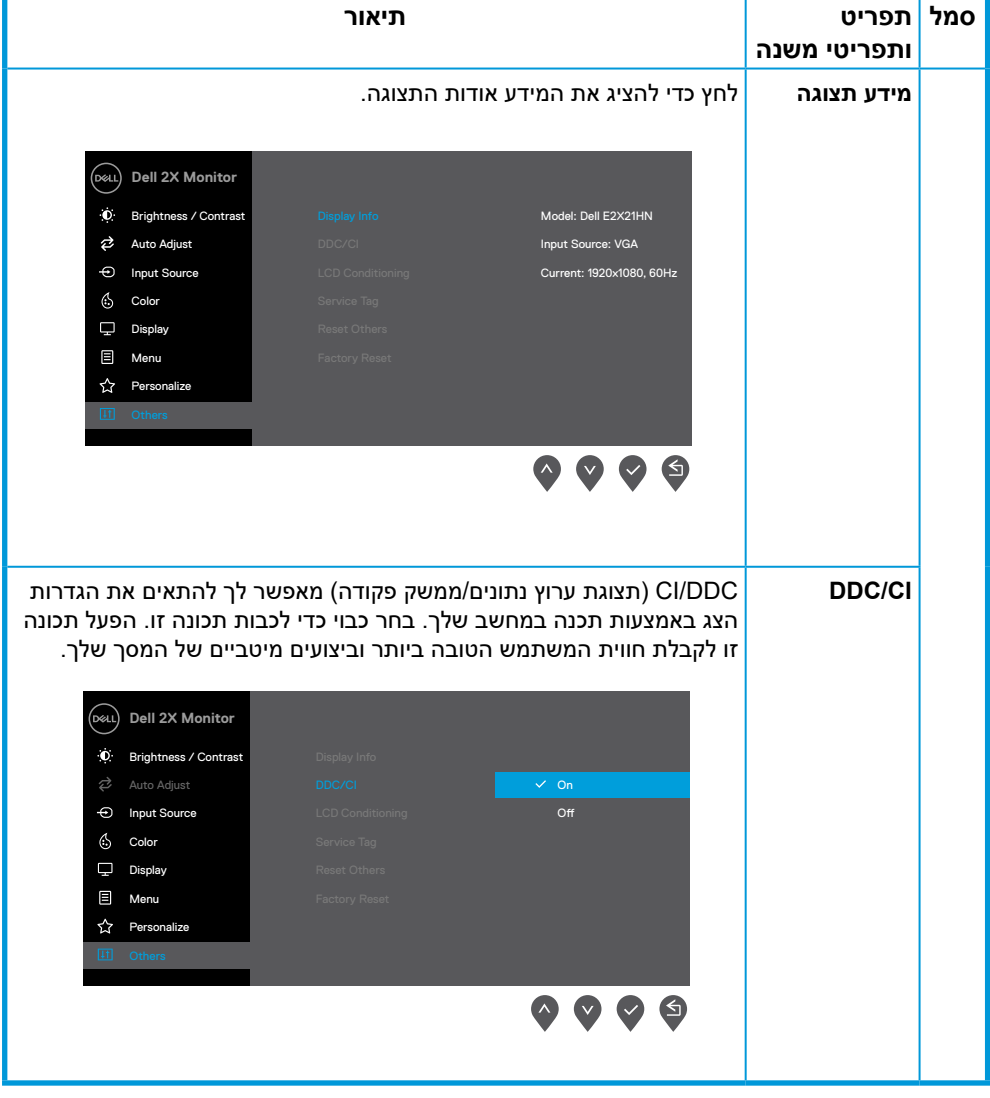

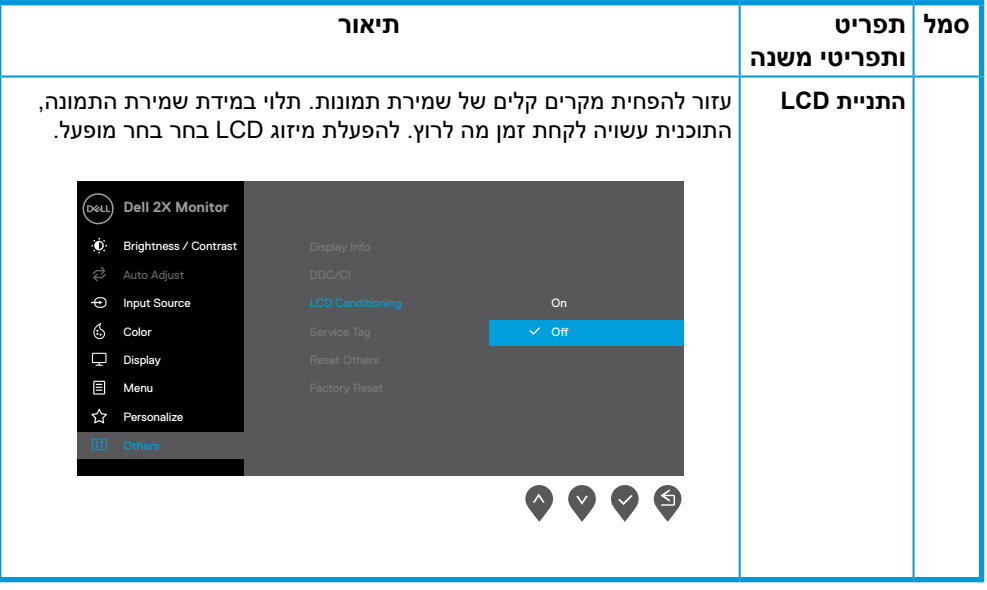

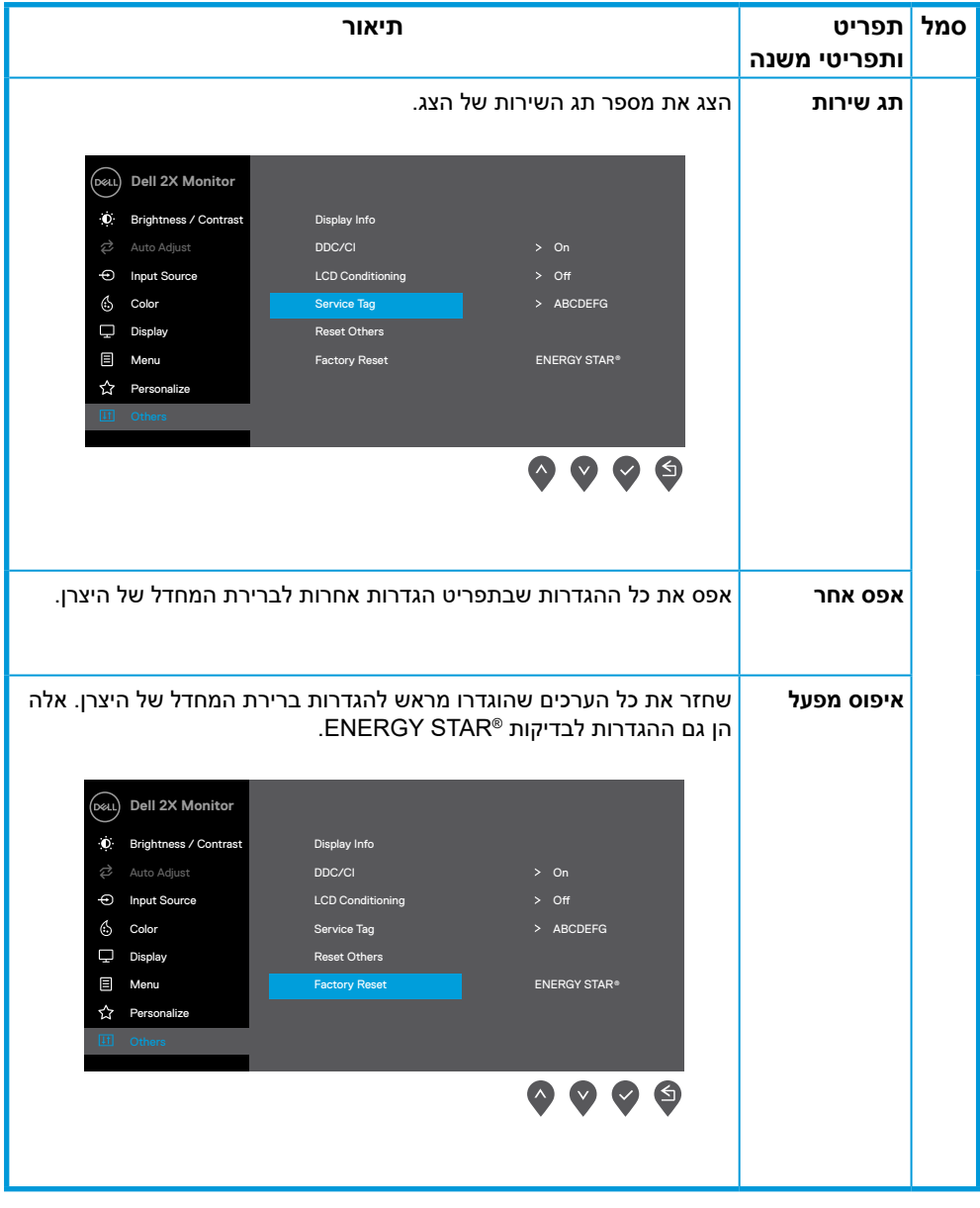

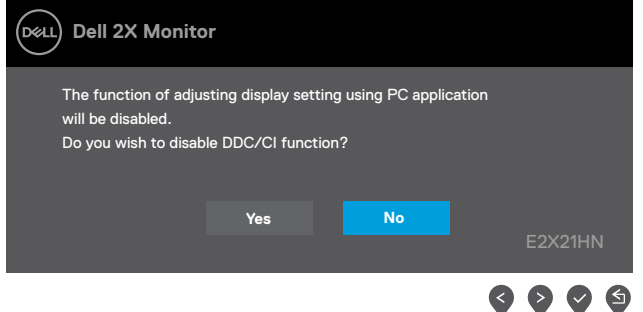

תיבת ההודעה של אזהרת החשמל תחול על פונקציות בהירות בפעם הראשונה שהמשתמש מכוונן את רמת הבהירות אל מעל לרמת ברירת המחדל.

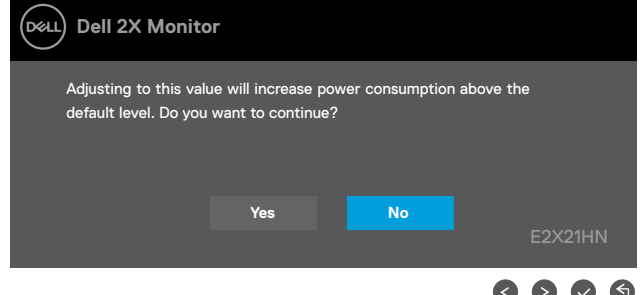

כאשר הצג נכנס למצב חסכון בחשמל, ההודעה הבאה מופיעה. (**מצב המתנה** )Mode Standby

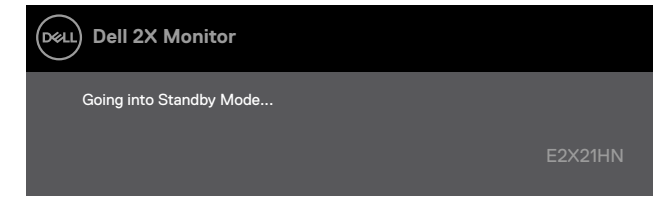

אם כבלVGAאוDPאוHDMI אינו מחובר, תופיע תיבת דו-שיח צפה כמו צג להלן. הצג יעבור למצב חסכון בחשמל לאחר 4 דקות אם הוא נשאר במצב זה. (**מצב המתנה** )Mode Standby

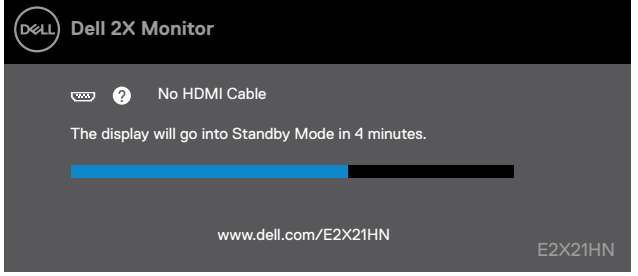

לקבלת מידע נוסף, ראה פתרון בעיות.

## **התקנת הצג שלך**

## **E2221HN/E2421HN**

### **הגדרת רזולוציית התצוגה ל 1080 x 1920**

לקבלת הביצועים הטובים ביותר, קבע את רזולוציית התצוגה על 1920 1080 x פיקסלים על ידי ביצוע השלרים הראים:

#### **במערכת 7 Windows:**

- **1 .**לחץ באמצעות לחצן העכבר הימני על שולחן העבודה ולחץ על רזולוציית המסך.
	- **2 .**לחץ על התפריט הנפתח של רזולוציית המסך ובחר 1080 x .1920
		- **3 .**לחץ על אישור.

## **במערכת 8 Windows או 8.1 Windows:**

- **1 .**בחר את אריח שולחן העבודה כדי לעבור לשולחן העבודה הקלאסי.
- **2 .**לחץ באמצעות לחצן העכבר הימני על שולחן העבודה ולחץ על רזולוציית המסך.
	- **3 .**לחץ על התפריט הנפתח של רזולוציית המסך ובחר 1080 x .1920
		- **4 .**לחץ על אישור.

## **במערכת 10 Windows:**

- **1 .**לחץ באמצעות לחצן העכבר הימני על ראש השולחן ולחץ על הגדרות תצוגה.
	- **2 .**לחץ על הגדרות תצוגה מתקדמות.
	- **3 .**לחץ על התפריט הנפתח תחת רזולוציה ובחר 1080 x 1920
		- **4 .**לחץ על החל.

אם אינך רואה את הרזולוציה המומלצת כאפשרות, יתכן שתצטרך לעדכן את מנהל ההתקן הגרפי שלך. השתמש באחת מהשיטות הבאות כדי לעדכן את מנהל ההתקן הגרפי:

#### **מחשב Dell**

- **1 .**עבור אל support/com.dell.www, הזן את תג השירות שלך והורד את מנהל ההתקן העדכני ביותר עבור כרטיס המסך שלך.
- **2 .**לאחר התקנת מנהלי ההתקן למתאם הגרפי שלך, נסה להגדיר שוב את הרזולוציה על 1080 x .1920

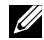

**הערה: אם אינך מצליח להגדיר את הרזולוציה על 1080 x ,1920 צור קשר עם Dell כדי לברר מתאם גרפי התומך ברזולוציות אלה.**

## **מחשבים שאינם DELL**

#### **במערכת 7 Windows:**

- **1 .**לחץ באמצעות לחצן העכבר הימני על שולחן העבודה ולחץ על התאמה אישית.
	- **2 .**לחץ על שנה הגדרות תצוגה.
	- **3 .**לחץ על הגדרות מתקדמות.
- **4 .**זהה את ספק בקר הגרפיקה שלך מהתיאור בראש החלון (למשל Intel ,AMD ,NVIDIA וכו ').
	- **5 .**עיין באתר ספק הכרטיס הגרפי לקבלת מנהל התקן מעודכן

(לדוגמה, www.AMD.com או www.NVIDIA.com).<br>6 . לאחר התקנת מנהלי ההתקולמתאם הגרפי שלר.ו

**6 .**לאחר התקנת מנהלי ההתקן למתאם הגרפי שלך, נסה להגדיר שוב את הרזולוציה על 1080 x .1920

## **במערכת 8 Windows או 8.1 Windows:**

- **1 .**בחר את אריח שולחן העבודה כדי לעבור לשולחן העבודה הקלאסי.
- **2 .**לחץ באמצעות לחצן העכבר הימני על שולחן העבודה ולחץ על התאמה אישית.
	- **3 .**לחץ על שנה הגדרות תצוגה.
	- **4 .**לחץ על הגדרות מתקדמות.
- **5 .**זהה את ספק בקר הגרפיקה שלך מהתיאור בראש החלון (למשל Intel ,AMD ,NVIDIA וכו ').
	- **6** 6.**.** עיין באתר ספק הכרטיס הגרפי לקבלת מנהל התקן מעודכן

(לדוגמה, com.AMD.www או com.NVIDIA.www(.

**7 .**לאחר התקנת מנהלי ההתקן למתאם הגרפי שלך, נסה להגדיר שוב את הרזולוציה על 1080 x .1920

## **במערכת 10 Windows:**

- **1 .**לחץ באמצעות לחצן העכבר הימני על שולחן העבודה ולחץ על הגדרות תצוגה.
	- **2 .**לחץ על הגדרות תצוגה מתקדמות.
	- **3** 3.**.** לחץ על מאפייני מתאם תצוגה.
- **4 .**זהה את ספק בקר הגרפיקה שלך מהתיאור שבראש החלון (למשל Intel ,AMD ,NVIDIA וכו ').
	- **5 .**עיין באתר ספק הכרטיס הגרפי לקבלת מנהל התקן מעודכן

(לדוגמה, com.AMD.www או com.NVIDIA.www(.

**6 .**לאחר התקנת מנהלי ההתקן למתאם הגרפי שלך, נסה להגדיר את הרזולוציה ל 1080 x 1920 שוב.

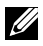

**הערה: אם אינך מצליח להגדיר את הרזולוציה המומלצת, אנא צור קשר עם יצרן המחשב שלך או שקול לרכוש מתאם גרפי התומך ברזולוציית הווידיאו.**

## **שימוש בהטיה**

<span id="page-42-0"></span>אתה יכול להטות את המסך לזווית הצפייה הנוחה ביותר.

**הערה: המעמד אינו מחובר כאשר המסך נשלח מהמפעל**

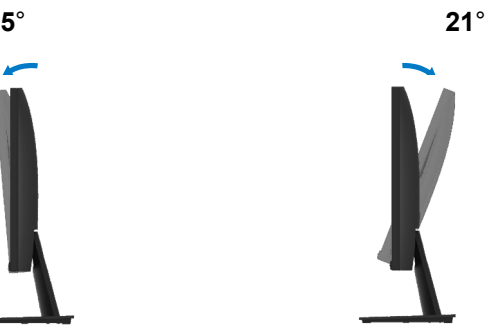

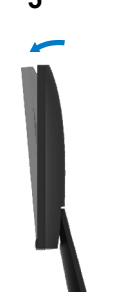

#### <span id="page-43-0"></span>אזהרה: לפני שתתחיל לבצע אחת מהנהלים בסעיף זה, עקוב אחר הוראות 八 בטיחות

#### **מבחן עצמי**

המסך שלך מספק תכונה לבדיקה עצמית המאפשרת לך לבדוק אם הצג פועל כראוי. אם הצג והמחשב שלך מחוברים כראוי אך מסך המסך נשאר כהה, הפעל את הבדיקה העצמית של הצג על ידי ביצוע השלבים הבאים:

- **1 .**הפעל את המחשב וגם את הצג.
- **2 .**נתק את כל כבלי הווידיאו מהצג. בדרך זו, המחשב לא צריך להיות מעורב.
	- **3 .**הפעל את הצג.

אם הצג פועל כראוי, הוא מגלה שאין איתות ואחת מההודעה הבאה מופיעה. במצב בדיקה עצמית, נורית ההפעלה נשארת לבנה.

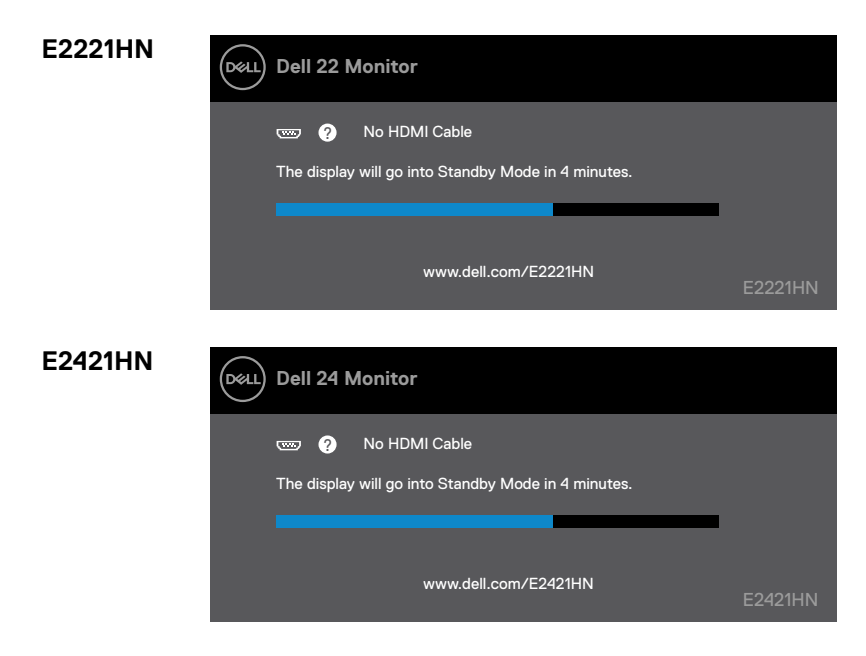

**הערה: תיבה זו מופיעה גם במהלך פעולה רגילה, כאשר כבל הווידיאו מנותק או פגום**

**.4** כבה את הצג שלך וחבר מחדש את כבל הווידיאו; ואז הפעל את המחשב שלך ואת הצג.

אם הצג שלך נשאר כהה לאחר חיבור הכבלים מחדש, בדוק את בקר הווידיאו והמחשב שלך.

## **אבחון מובנה**

<span id="page-44-0"></span>לצגשלךישכליאבחוןמובנההמסייעלךלקבועאםחריגותבמסךשאתהנתקלהיאבעיהאינהר נטיתבצגשלך, אובמחשבובכרטיסהמסךשלך.

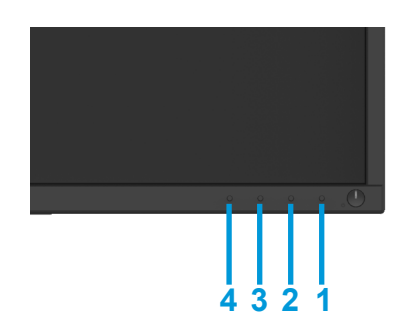

#### **להפעלת האבחון המובנה:**

- **1 .**יש לוודא שהמסך נקי (אין חלקיקי אבק על משטח המסך).
- **2 .**לחץ והחזק את לחצן 1 במשך כ4 שניות וחכה להופעת התפריט.

**3 .**לחץ על כפתור 3 או 4 כדי לבחור בכלי האבחון ואשר באמצעות לחיצה על לחצן .2 תבנית בדיקה אפורה תופיע בתחילת תוכנית האבחון.

- **4 .**יש לבדוק בקפידה את מסך ולנסות לאתר חריגות.
- **5 .**לחץ על כפתור 4 כדי לשנות את תבנית הבדיקה.
- **6 .**חזור על שלבים 4 ו5 כדי לבדוק את התצוגה באדום, ירוק, כחול,שחור, לבן ובטקסט.
	- **7 .**לחץ על כפתור 4 כדי לסיים את הבדיקה.

## **בעיות נפוצות**

<span id="page-45-0"></span>הטבלה הבאה מכילה מידע כללי על בעיות צג נפוצות שאתה עלול להיתקל בהן והפתרונות האפשריים:

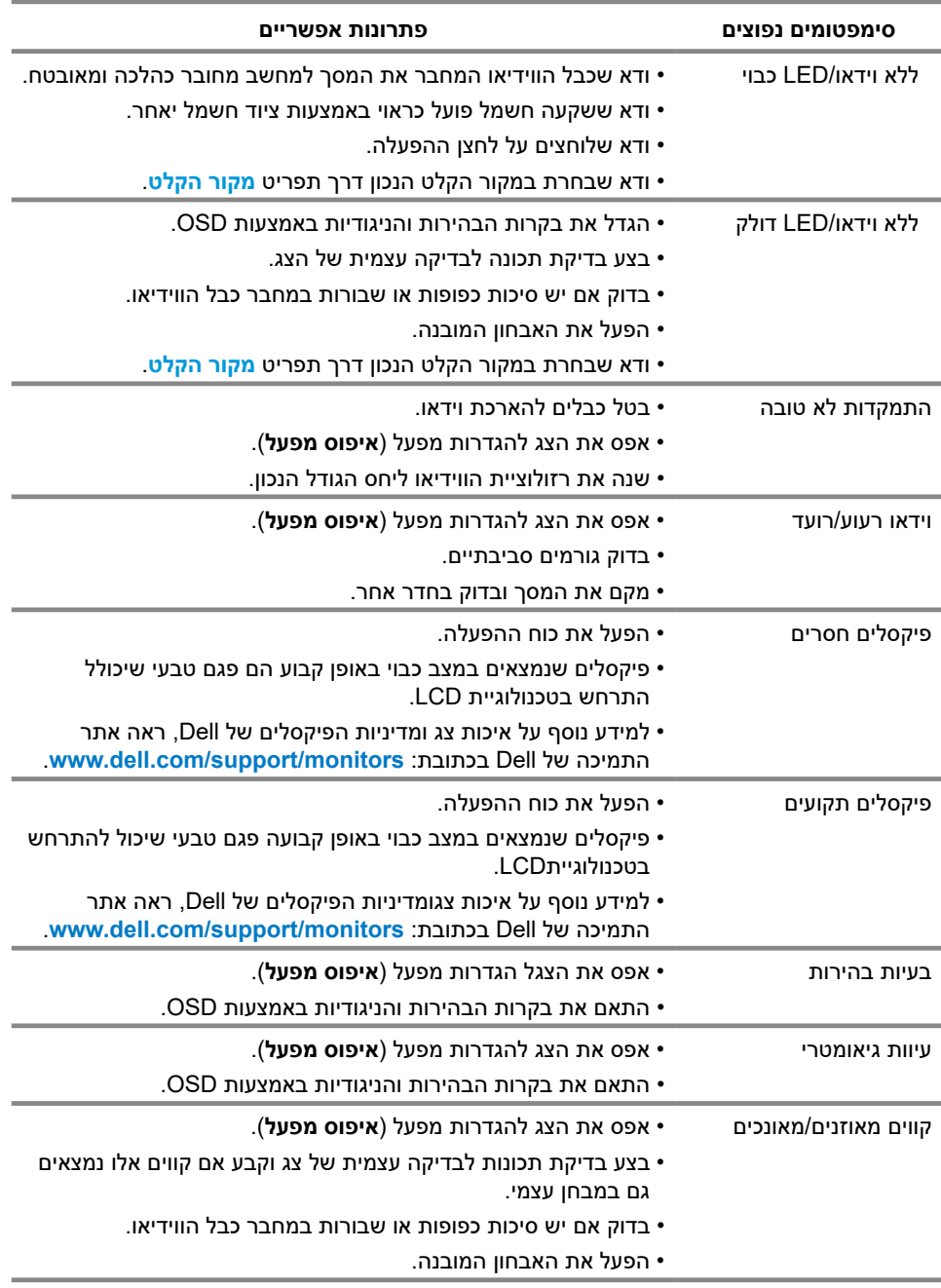

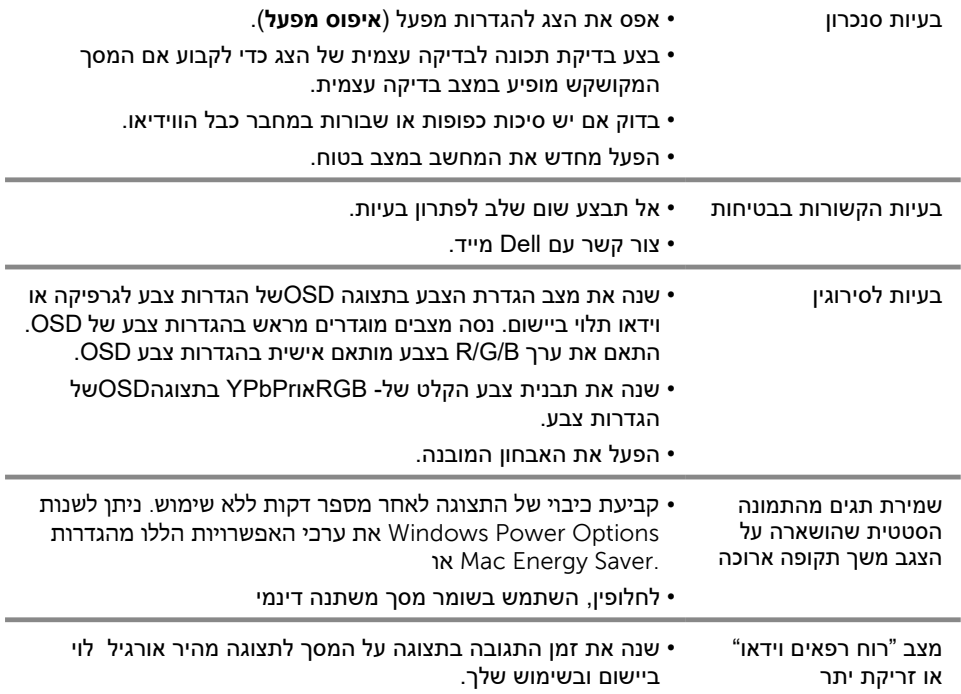

<span id="page-47-0"></span>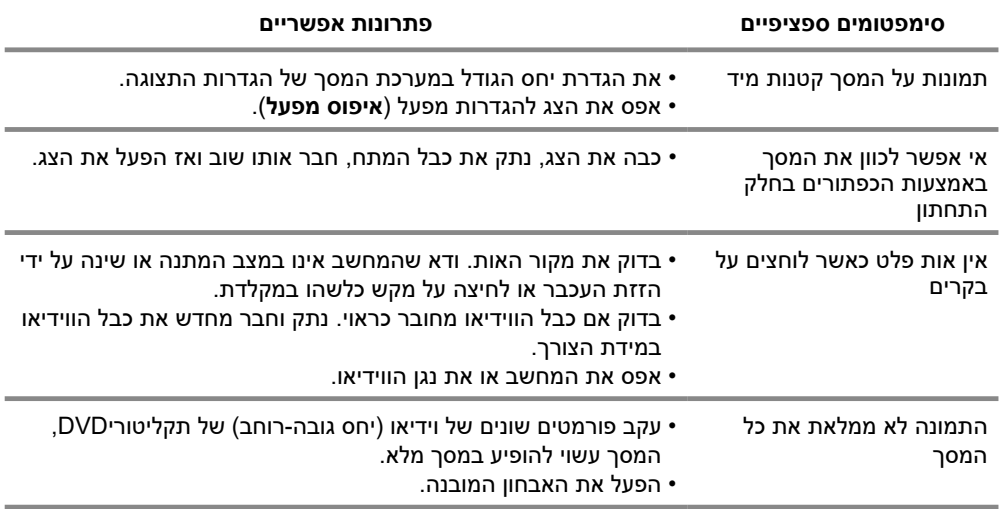

## **נספחים**

#### **הוראות בטיחות**

<span id="page-48-0"></span>**אזהרה: שימוש בבקרות, התאמות או נהלים שאינם אלו המצוינים בתיעוד זה עלול לגרום לחשיפה לזעזועים, סכנות חשמליות ו / או סכנות מכניות.**

**למידע על הוראות בטיחות, עיין במדריך למידע על המוצר.**

#### **הודעות FCC( ארה"ב בלבד( ומידע רגולטורי אחר** להודעות FCC ומידע רגולטורי אחר, עיין באתר התאימות לתקנות הממוקם באתר

www.dell.com/regulatory compliance

## **לפנות לDELL**

ללקוחות בארצות הברית חייגו (800-999-3355) DELL-WWW.800-

**הערה: אם אין לך חיבור אינטרנט פעיל, תוכל למצוא מידע ליצירת קשר על חשבונית הרכישה, תלוש האריזה, החשבון או קטלוג המוצרים של Dell.**

### **Dell מספקת מספר אפשרויות שירות ושירות מקוון וטלפוני. הזמינות משתנה לפי מדינה ומוצר, ושירותים מסוימים עשויים שלא להיות זמינים באזורכם.**

כדי לקבל תוכן צג מקוון לתמיכה:

**1 .** בקר באתר monitors/support/com.dell.www.

ליצירת קשר עם Dell בנושאי מכירות, תמיכה טכנית או שירות לקוחות:

- **1 .** בקר בכתובת support/com.dell.www.
- **2 .** אמת את המדינה או האזור שלך בתפריט הנפתח בחר מדינה / אזור בתחתית הדף.
	- **3 .** לחץ על צור קשר בצד שמאל של הדף.
	- **4 .** בחר את השירות או קישור התמיכה המתאים על פי הצורך שלך.
		- **5 .** בחר את שיטת יצירת הקשר עם Dellהנוחה לך.

## **בסיס נתוני המוצרים של האיחוד האירופי עבור תווית**

## **אנרגיה וגיליון נתוני מוצר**

E2221HN: https://eprel.ec.europa.eu/gr/345973 E2421HN: https://eprel.ec.europa.eu/gr/346004

## **הקצאות הפינים**

## D-Sub 15-pin connector

### $\begin{array}{|c|} \hline \texttt{00000} \\ \texttt{00000} \\ \texttt{00000} \end{array}$  $\circ$  $\circ$

## **הקצאות הפינים**

Ì

## HDMI 19-pin connector

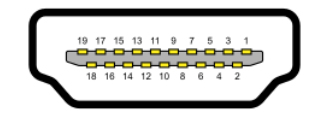

<span id="page-49-0"></span>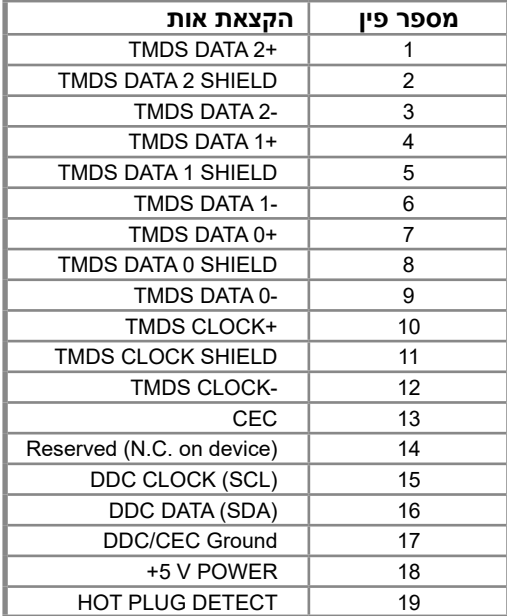

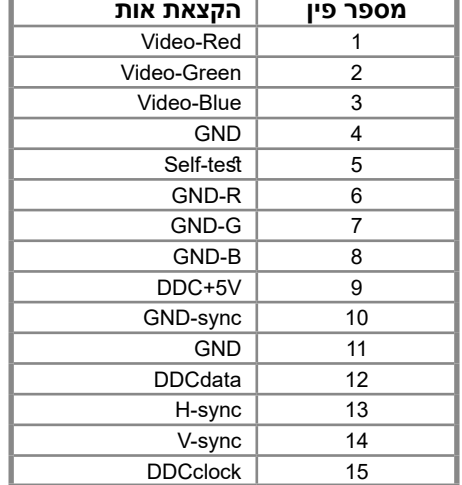